# MangoTree AtomRIO

# 上手指南

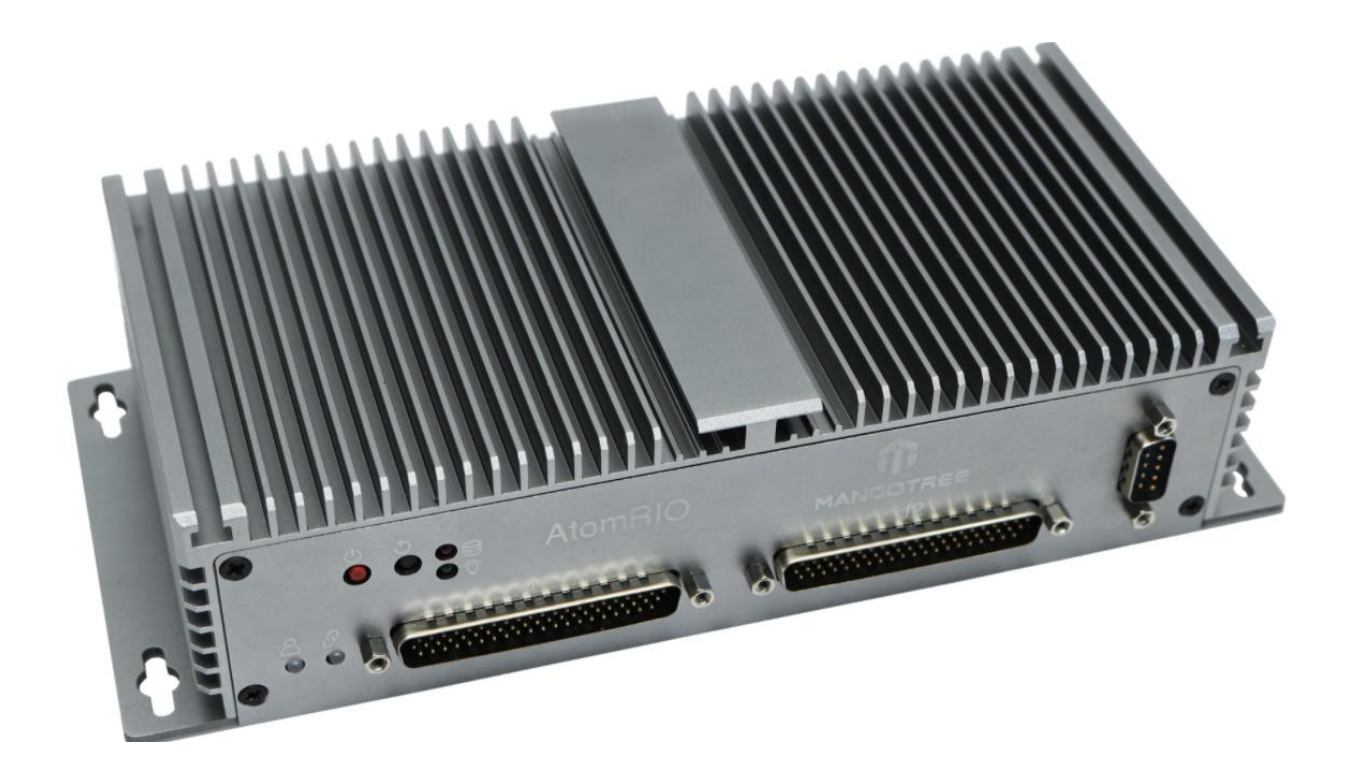

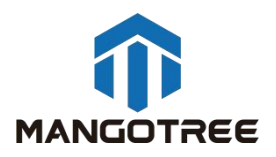

# 目录

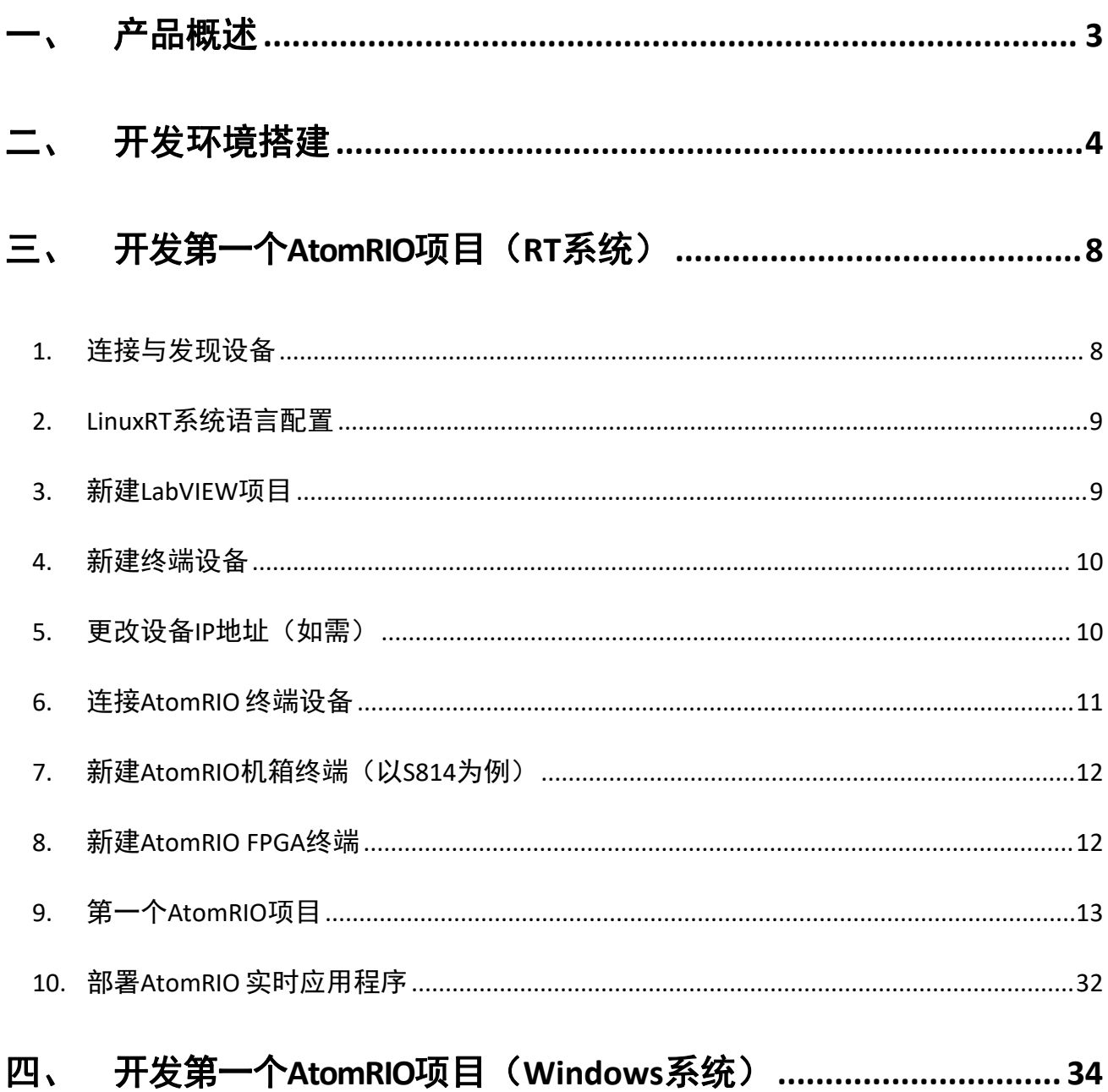

### <span id="page-2-0"></span>一、 产品概述

MT AtomRIO 是 一 种 坚 固 可 靠 的 工 业 化 控 制 和 采 集 系 统 , 采 用 可 重 新 配 置 I/O (Reconfigurable I/O,缩写为 RIO)FPGA 技术实现超高性能和可自定义功能。MT AtomRIO 嵌入式系统可以使用LabVIEW图形化编程工具进行快速开发。利用 MT AtomRIO可以快速建立 嵌入式控制和采集系统,而且该系统的工作性能和优化特性可与专门定制的硬件电路媲美, 用户可以使用LabVIEW、LabVIEW RT模块、LabVIEW FPGA模块、VISA驱动、RIO驱动以及 AtomRIO驱动来开发 MT AtomRIO嵌入式系统。

用户可以通过LabVIEW FPGA的基本I/O功能,直接访问AtomRIO FPGA硬件上I/O,通过I/O 来进行相应的操作。MT AtomRIO 嵌入式系统最高搭载3.1GHz双核四线程Intel处理器,512GB SSD,8GB DDR4 RAM,在保证可靠性和确定性的前提下顺利执行LabVIEW实时程序,分析,数 据记录与通讯。控制器上集成有100/1000Mb/s以太网,可在网络上进行通信编程。由于RIO 的并行特性,所以增加新的计算并不会降低 FPGA 程序的执行速度。

一般情况下,可重新配置的控制和采集系统包括四个主要部分:

用于输入,输出,通讯和控制的 RIO FPGA 核心部分;

用于浮点控制,信号处理,分析和逐点决策的实时循环;

用于内嵌数据记录,网络远程面板和以太网/串口的普通优先级的循环;

用于远程图形化用户界面,历史数据记录和事后处理的联网的主PC;

使用 MT AtomRIO, 您可以快速的解决复杂问题的挑战, 大大提高工作效率。

#### <span id="page-3-0"></span>二、 开发环境搭建

\*如果您购买的AtomRIO产品系统为Windows版本,出厂会预装好全部开发所需的软件及驱动, 用户无需自行安装即可上手开发。

\*如果您购买的AtomRIO产品系统为Linux RT版本,则需要自行在自己的PC下搭建开发环境, 具体参照如下步骤:

注意: 以下所有软件必须按照默认的路径安装 (C盘) ,且按照先后顺序,否则会导 致无法安装成功,共需要C盘20G左右的空间。

下面所有的安装过程,确保电脑没有开启任何杀毒软件及安全助手,以免导致安装失败。

### 步骤一: MT-Master软件安装

MT-Master下载链接:

<http://server.mangotree.cn:9000/Software/MangoTree/MT-Master/>,选择对应系统的 安装包进行下载安装。

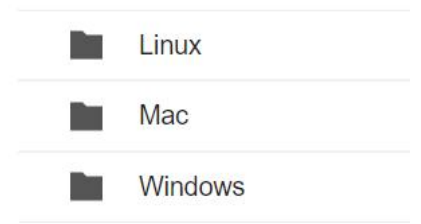

#### 步骤二:LabVIEW相关软件安装

推荐安装LabVIEW2020版,可在下面的链接中进行下载安装,

LabVIEW2020下载:

[http://server.mangotree.cn:9000/Software/LabVIEW/LabVIEW2020/All](http://server.mangotree.cn:9000/Software/LabVIEW/LabVIEW2020/All%20in%20One%20Install/) in One

Install/

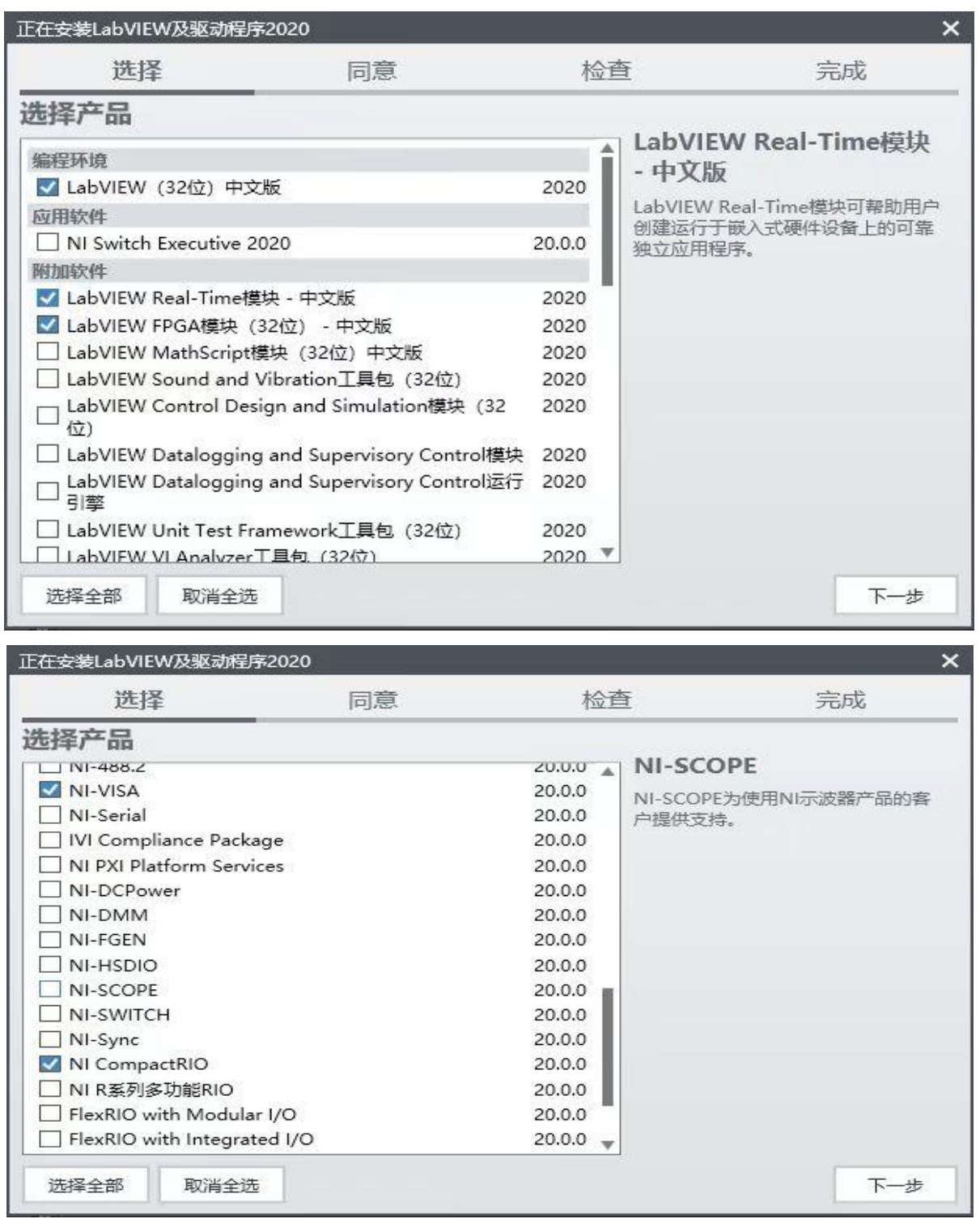

安装过程中正常开发只需要安装以上勾选的五个软件,然后点击下一步,在下面的安 装选择页面中,将Web服务器开发支持选择取消,否则可能会导致安装不成功,如下图:

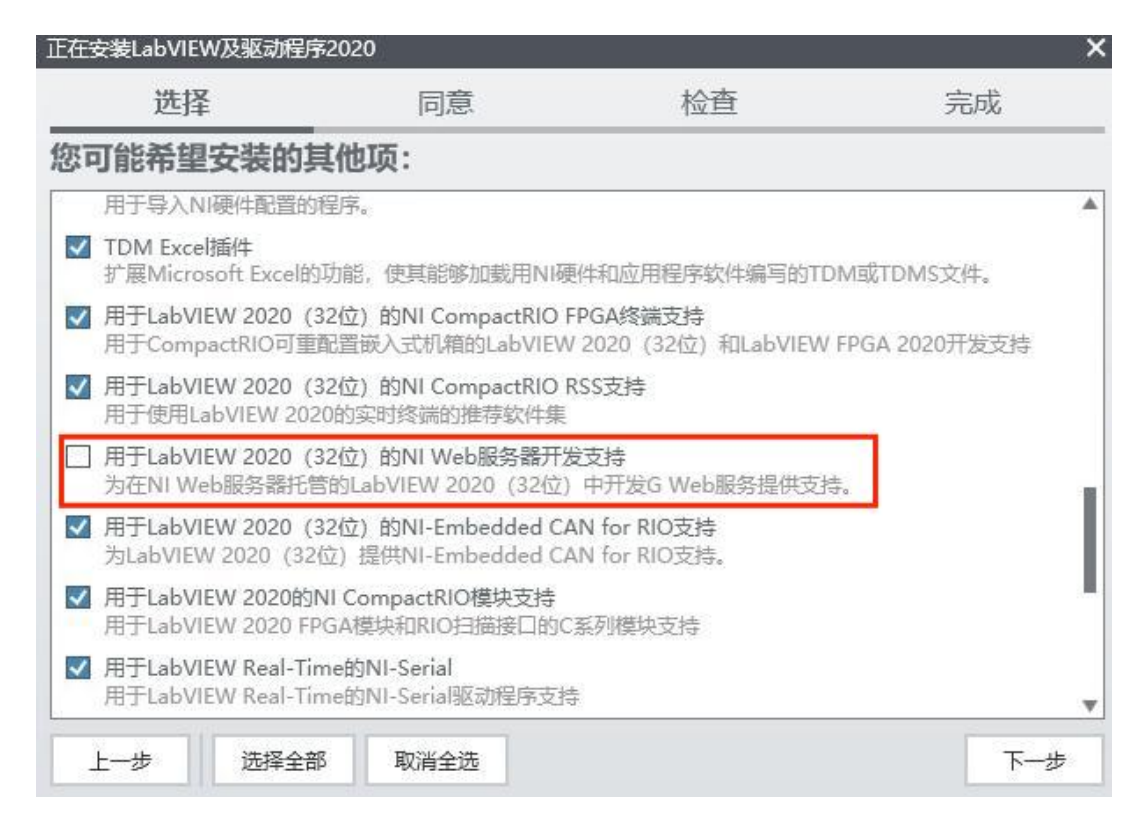

#### 步骤三:MT RIO驱动安装

MT-RIO安装包下载:<http://server.mangotree.cn:9000/Software/MangoTree/MT-RIO/> 如何验证MT RIO安装包是否安装成功?

打开LabVIEW新建一个项目,在我的电脑下右键新建一个终端,如图所示:

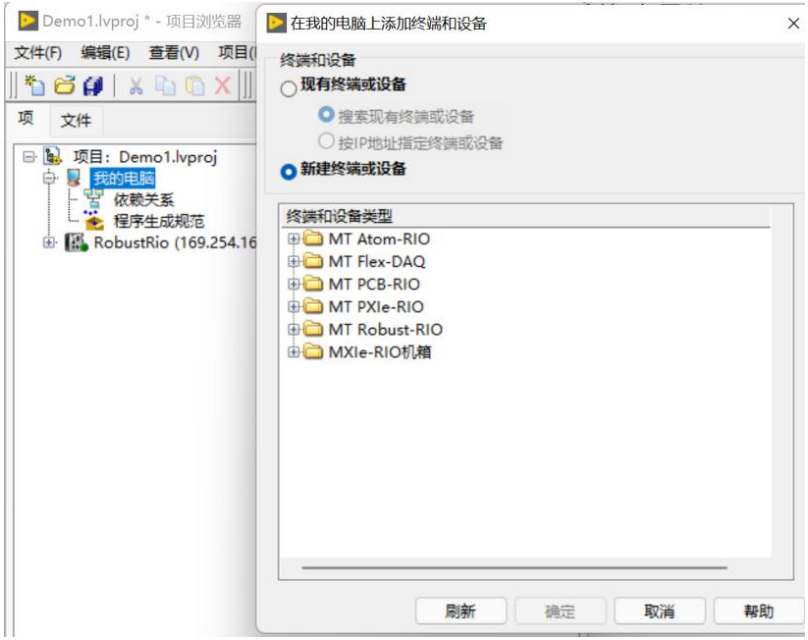

如果能出现如图所示MT的产品选型即认为MT驱动软件已经安装完毕。

#### 步骤四:FPGA编译器安装

FPGA程序需要安装编译器进行编译,编译器下载地址:

[http://server.mangotree.cn:9000/Software/LabVIEW/LabVIEW2020/Separate](http://server.mangotree.cn:9000/Software/LabVIEW/LabVIEW2020/Separate%20Install/) Install/

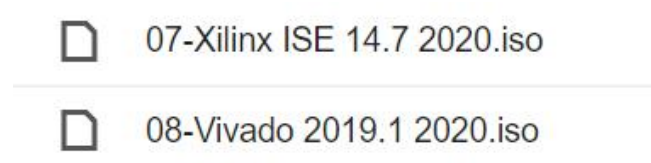

如上图提供两种编译器,购买AtomRIO的型号为MT-S814的安装ISE编译器,AtomRIO的型 号为MT-S835、MT-S836的安装Vivado编译器。

注: ISE编译器在Win10下安装提示系统兼容问题可忽略继续安装, 使用过程中可能会出 现编译过程卡死情况,建议用户Win7安装ISE编译器,开发的PC可以通过远程的方式连接Win7 中的编译器进行编译。

限时免费提供MT云编译集群服务器给MT-RIO客户使用,免去本地安装的繁琐,大幅提升 编译速度,如下图所示:

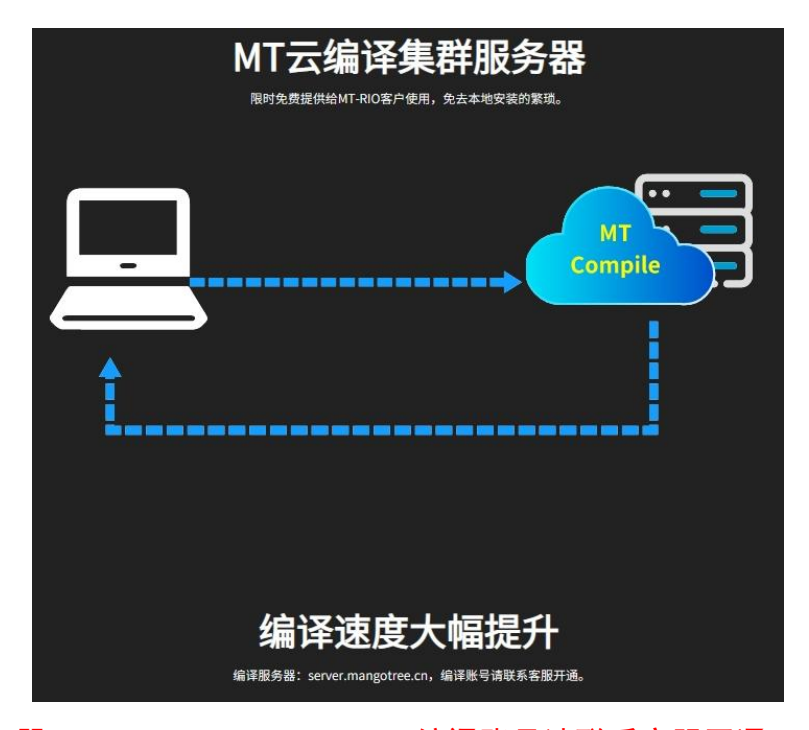

注: 编译服务器: server.mangotree.cn, 编译账号请联系客服开通。

#### <span id="page-7-0"></span>三、 开发第一个 AtomRIO 项目(RT系统)

#### <span id="page-7-1"></span>1. 连接与发现设备

Linux RT出厂IP设置是DHCP, 用户需要确保AtomRIO的IP地址与PC主机的IP地址在同一个 网段(需将PC也设置为DHCP),用户可以将AtomRIO通过网线直接连接上位机PC,或者通过交 换机连接AtomRIO和上位机PC,正确连接之后都可以在MT-Master软件中通过搜索远程设备来 发现设备,设备下显示远程设备的IP地址, 如图3-1所示:

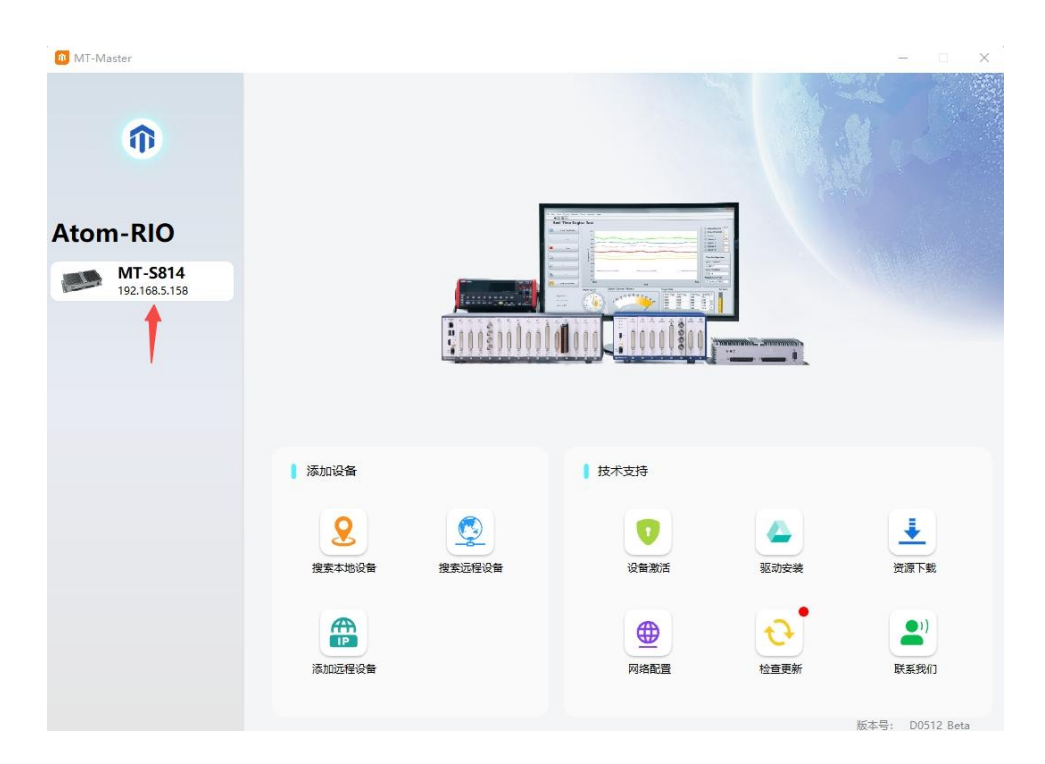

图3-1 连接与发现设备

在MT-Master软件中可以查看设备的基本信息,包括产品型号、产品码、IP地址等。如果 没有找到设备,请检查设备网络接口连接是否有问题(网口灯是否闪烁)。

#### 2.激活设备

购买后初次使用MT设备,需要用MT-Master发现后进行激活,具体激活步骤参考MTMaster上手指南: [http://server.mangotree.cn:9000/WebFile/Downloads/上手指南/MT-](http://server.mangotree.cn:9000/WebFile/Downloads/上手指南/MT-Master/)Master/

#### <span id="page-8-0"></span>3.LinuxRT系统语言配置

在NI MAX中,单击选中远程系统中发现的AtomRIO-LinuxRT设备

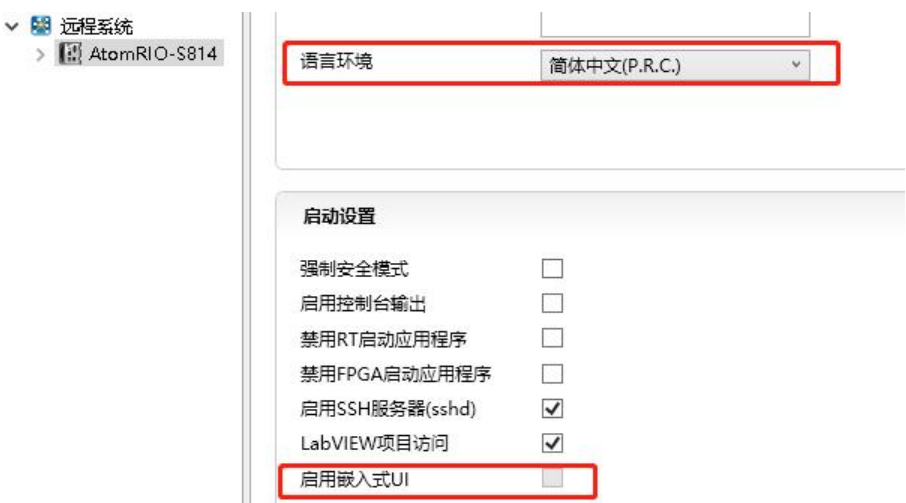

图3-2 LinuxRT系统语言配置

LinuxRT系统语言中文和英文的区别在于是否支持UI界面,如上图所示,当LinuxRT语言 环境为中文时,是无法启用嵌入式UI的,只有语言环境选择英文才能勾选启用嵌入式UI。更 改语言后需要保存重启设备才能生效。

#### <span id="page-8-1"></span>4.新建LabVIEW项目

打开 LabVIEW, 在LabVIEW中新建项目, 如下图所示。

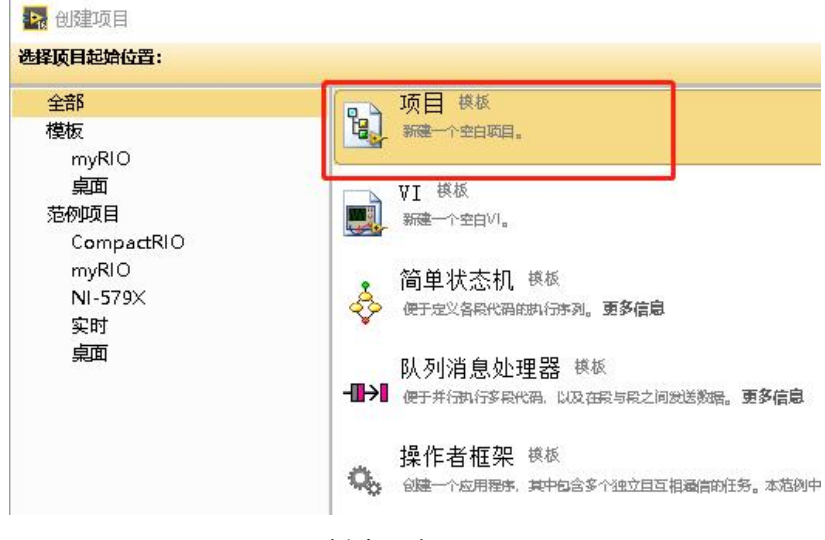

图3-3 新建一个LabVIEW项目

#### <span id="page-9-0"></span>5.新建终端设备

点击 AtomRIO项目浏览器,右击项目,选择新建一个终端如图所示。

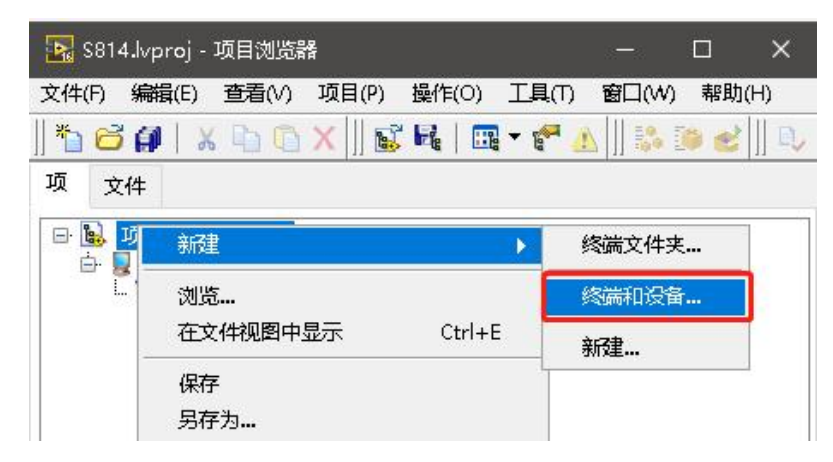

图3-4 新建一个终端设备

点击新建终端和设备,选择Real-Time CompactRIO下的AtomRIO终端如下图所示。

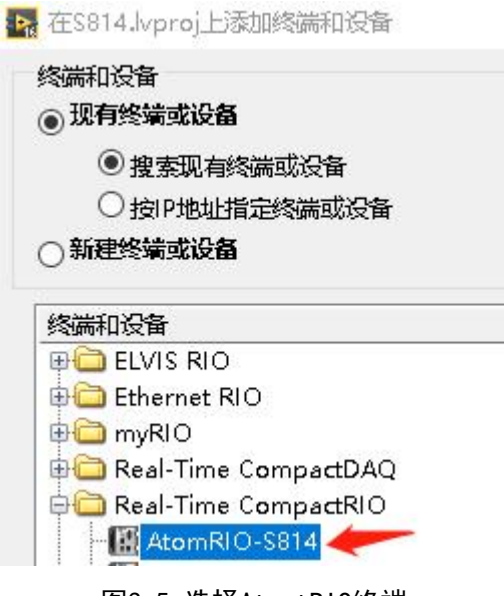

图3-5 选择AtomtRIO终端

#### <span id="page-9-1"></span>6.更改设备IP地址(如需)

一般按照上述方法新建的设备,默认地址都是设备的IP地址,无需改动,但是可以通过 下面的方式,确认和更改。通过终端属性选项更改IP 地址如下图所示,填写MAX中的设备IP地 址。

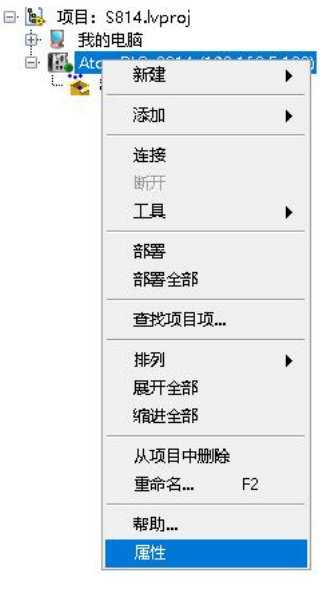

图3-6 选择设备属性

 $\sim$ 

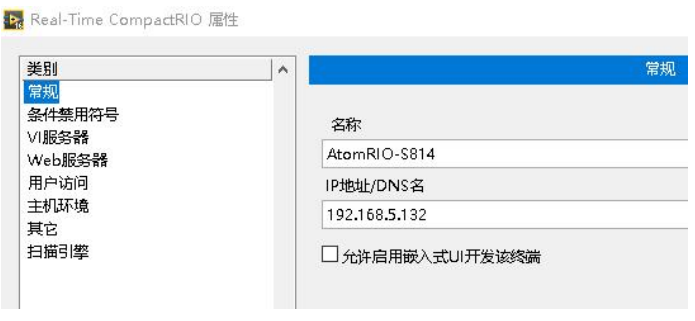

图3-7 更改IP地址

### <span id="page-10-0"></span>7.连接AtomRIO 终端设备

在项目浏览器中右击终端,选择连接,即可连接 AtomRIO 如下图所示。

注:需要确保上位机PC安装Labview语言版本与下位机LinuxRT的系统语言保持一致才能 正常连接,修改LinuxRT系统语言见第二小节。

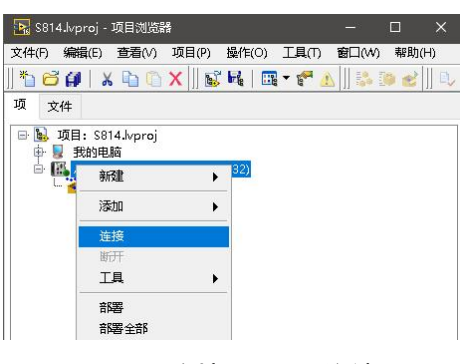

图3-8 连接AtomRIO终端

#### <span id="page-11-0"></span>8.新建AtomRIO机箱终端(以S814为例)

 $\Box$ 

连接完成之后,为RT终端添加FPGA终端设备,右击RT终端AtomRIO 选择新建终端或者设备,

#### 然后选择MT-S814如下图所示。

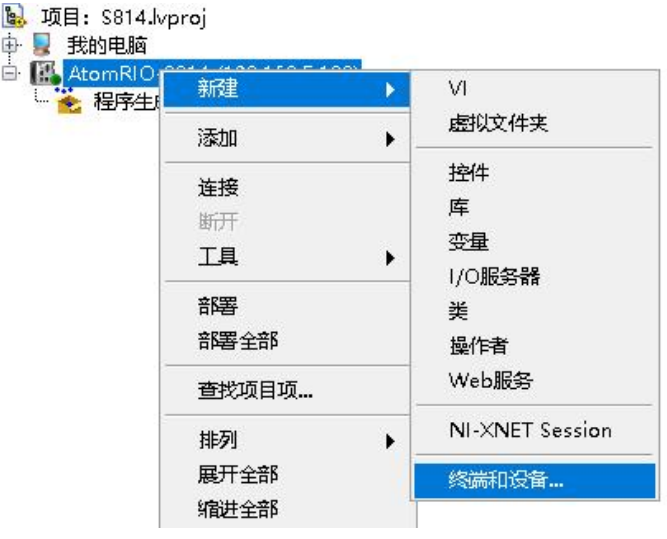

图3-9 新建S814机箱终端

+ 在AtomRIO-S814上添加终端和设备

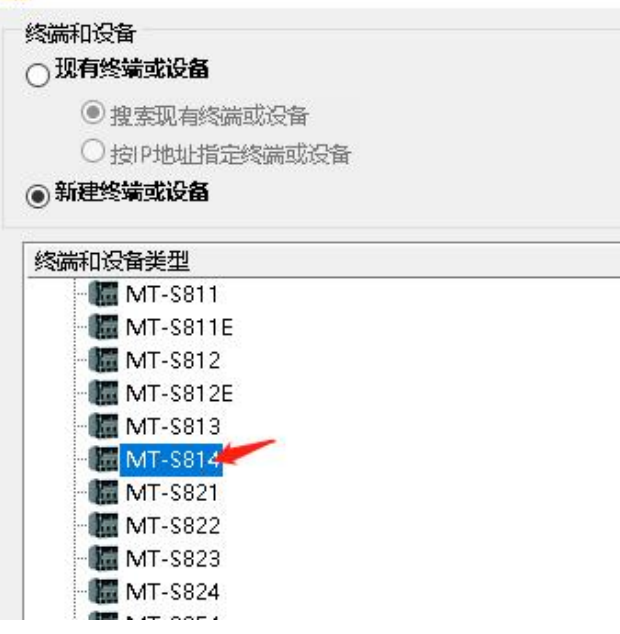

图3-10 选择MT-S814

# <span id="page-11-1"></span>9.新建AtomRIO FPGA终端

右键S814机箱终端新建FPGA终端后如下图所示。

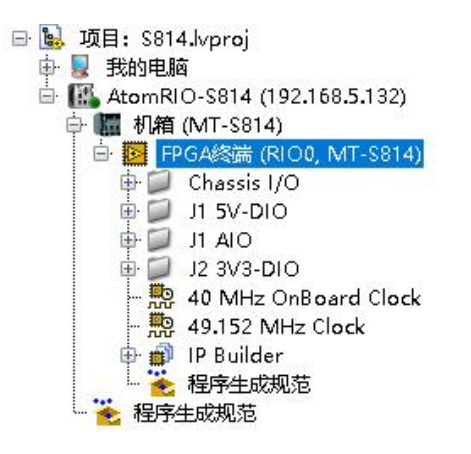

图3-11 S814 FPGA终端新建完成

总结:完成上述配置以及连接之后,我们就可以开始激动人心的第一个AtomRIO程序的开 发。

#### <span id="page-12-0"></span>10. 第一个AtomRIO项目

完成上述准备工作之后便可以利用LabVIEW 开发环境开发第一个AtomRIO项目, 如图所示。

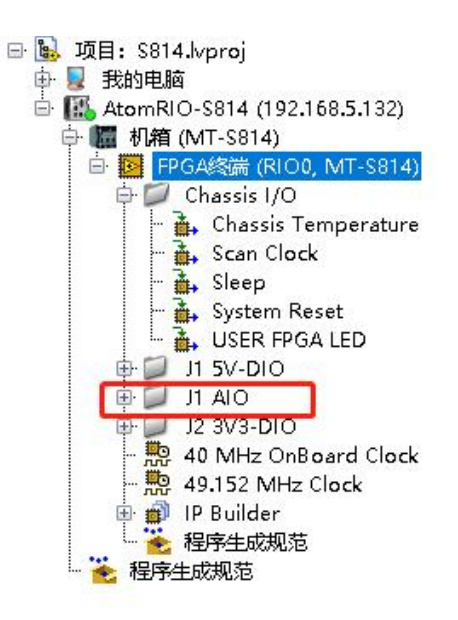

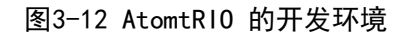

注:S814有AI、AO接口,上图红框中的J1 AIO用户无法使用,AIO的功能我们提供专门的VI,

具体见下面步骤。其余的Chassis I/O、J1 5V-DIO、J2 3V3-DIO下的I/O可以直接拖放到程序框图里

使用。

右击 FPGA 终端(MT-S814),选择新建一个 VI,然后将 VI 保存如下图所示。

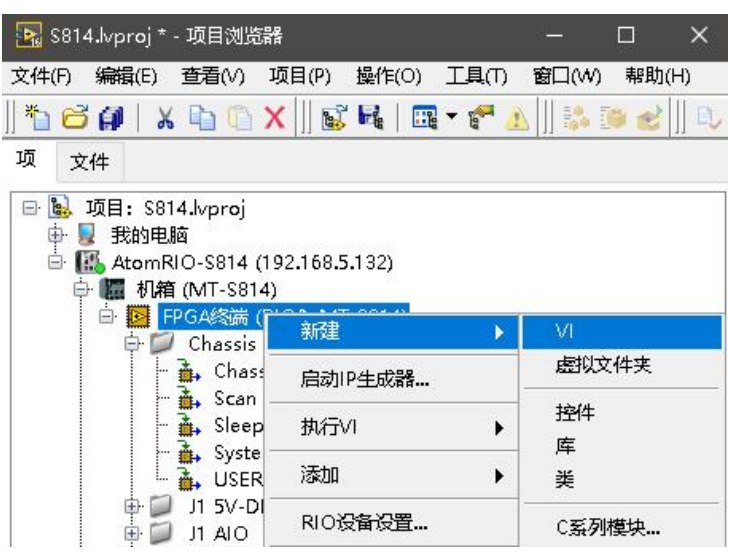

图3-13 新建一个 FPGA 终端下的 VI

MT提供AI与AO的VI给用户实现模拟量的输入与输出功能,右键程序框图空白处选择MT

FPGA AIO,相应的VI如下图所示。

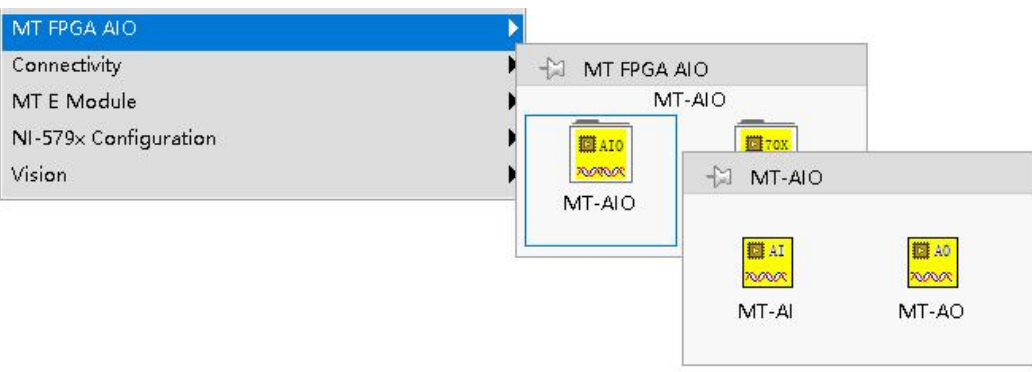

图3-14 MT FPGA AIO

然后分别放置AI及AO VI 如下图所示。

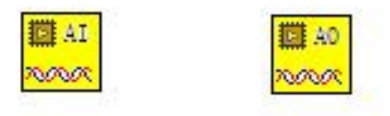

图3-15 放置 AI及AO VI

将 Chassis I/O 下的 Chassis Temperature 和 USER FPGA LED 直接拖拽到FPGA 中的VI 中,

这两个 I/O 分别是用来获取板载温度和控制用户双色灯的颜色如图所示:

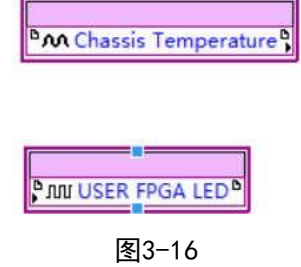

给Chassis Temperature创建一个显示控件,显示温度。给循环定时器创建一个输入控件, 然后通过一个布尔值循环取反的方式给USER FPGA LED赋值1和2,来切换灯的颜色如图所示:

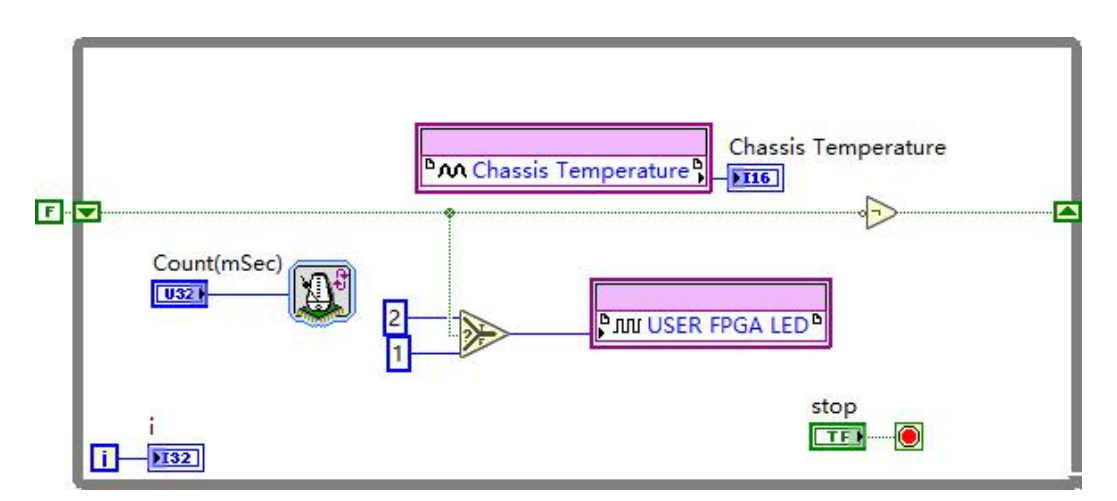

图3-17 读取温度和切换双色等颜色程序

新建一个终端至主机的 FIFO,完成 FPGA与RT 之间的 DMA 通讯如图所示:

| FPGA终端 (M)<br>ŧ<br>l⊵i<br>程序生成规范 | 新建                    | ь | VI.<br>虚拟文件夹<br>控件                         |
|----------------------------------|-----------------------|---|--------------------------------------------|
|                                  | 启动IP生成器               |   |                                            |
|                                  | 执行VI                  | ١ |                                            |
|                                  | 添加                    | ١ | 库<br>类                                     |
|                                  | RIO设备设置…              |   | C系列模块<br>FPGA I/O<br>FPGA时基时钟<br>寄存器<br>握手 |
|                                  | 查找项目项                 |   |                                            |
|                                  | 排列<br>展开全部            | ь |                                            |
|                                  | 缩进全部                  |   | 存储器                                        |
|                                  | 从项目中删除                |   | <b>FIFO</b>                                |
|                                  | 重命名<br>F <sub>2</sub> |   | 组件级IP                                      |
|                                  | 帮助<br>属性              |   |                                            |

图3-18 新建FPGA FIFO

设置 FIFO 的属性,在类型中设置成终端至主机,同时设置上传数据类型为SGL,用于上

传AI的数据, 如图3-19和3-20所示。

ReFIFO属性

**IN** ELECTRICA

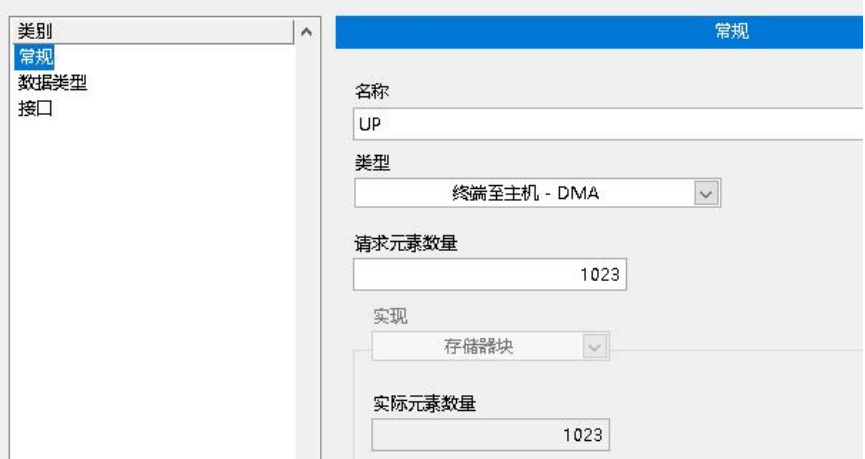

图3-19 设置类型至终端至主机

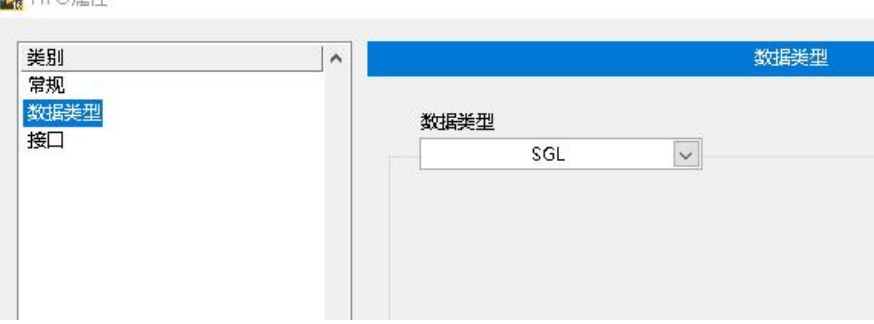

图3-20 设置上传的数据类型为SGL

FIF0创建之后,FPGA终端下将会出现,可以通过FIFO将 FPGA终端中的数据上传给上位机RT, 如

图所示:

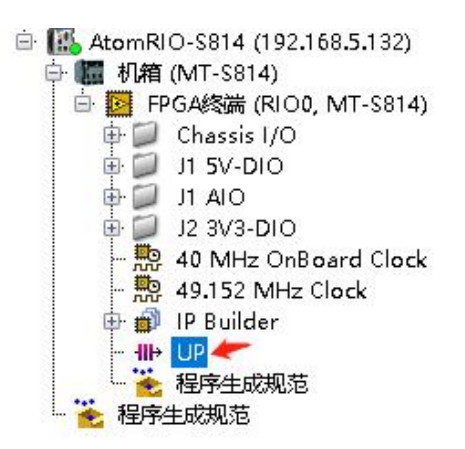

图3-21 新建的FIFO将会出现在FPGA终端下

将FPGA终端下的FIFO直接拖拽到FPGA下 VI的程序框图中如图所示:

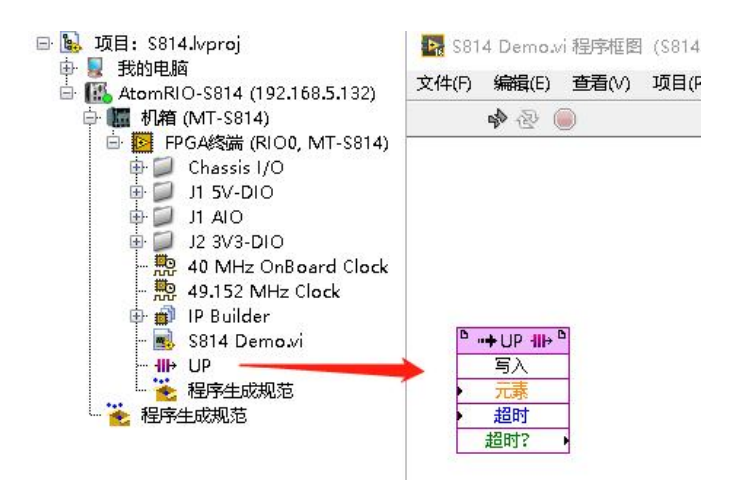

图3-22 将FIFO直接拖拽到程序框图中

利用FIFO将AI的数据通过DMA上传,给AO创建输入控件用于设置输出电压,如下图所示:

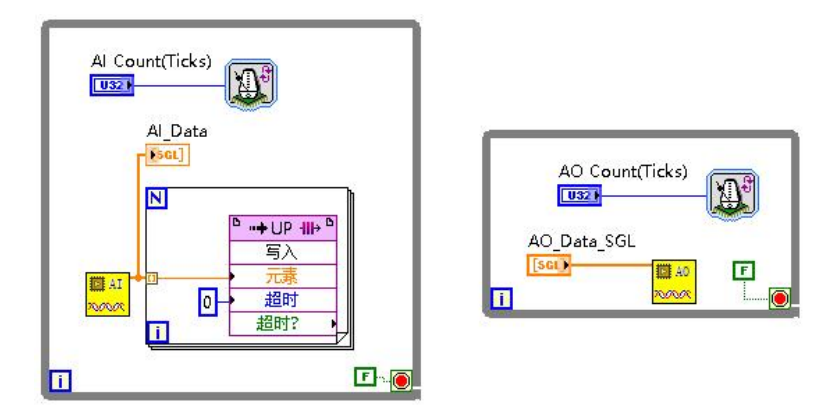

图3-23

采样率=40000000/Count (Ticks), AI的最大采样率是200K/S/ch, AO的最大采样率是

125K/S/ch。

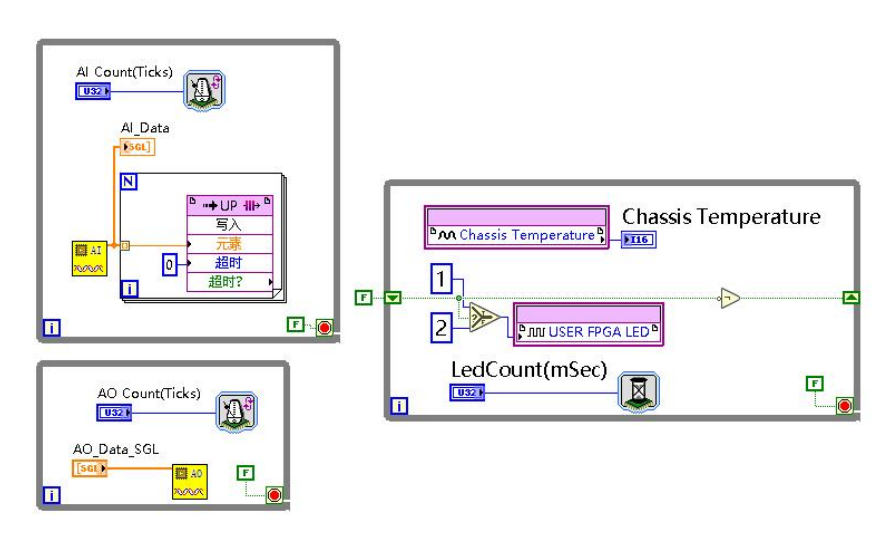

图3-24 完整FPGA Demo程序

FPGA 程序写完之后需要进行编译,点击左上角运行按钮,出现提示框,点击确定按钮,仅 生成比特文件,如图所示。

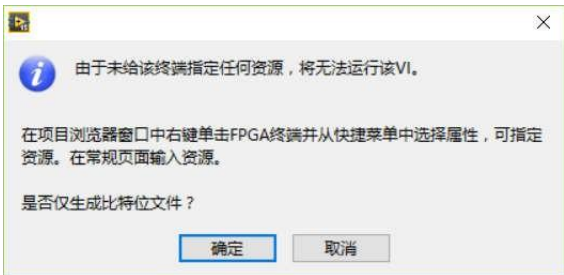

图3-25 点击确定按钮,仅生成比特文件

编译的时候,如果本地计算机安装了编译器可以选择本地编译,如果同个网络中其他计

算机安装了编译器,本地没有安装编译器,可以选择连接至网络编译服务器,并输入相应计

算机的IP地址如图所示。

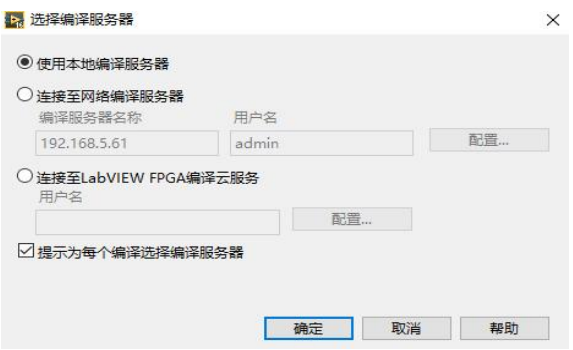

图3-26 选择编译服务器

最终的编译状态界面如图所示。

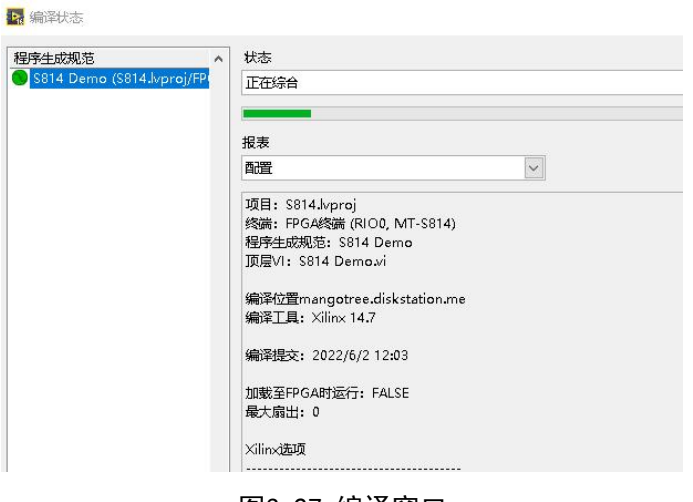

图3-27 编译窗口

编译完成之后,在刚刚保存的项目文件夹下,会出现 FPGA Bitfiles 文件夹,里面存有 刚刚编译生成的文件夹如图所示。

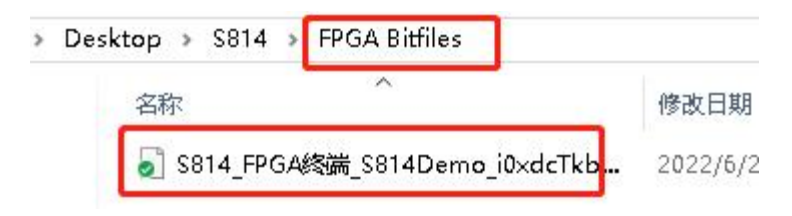

图3-28 生成的FPGA Bitfile

至此,FPGA程序开发已经完成,下面介绍上位机程序的开发。

右击RT终端新建上位机VI,并保存,开始上位机VI程序编写:

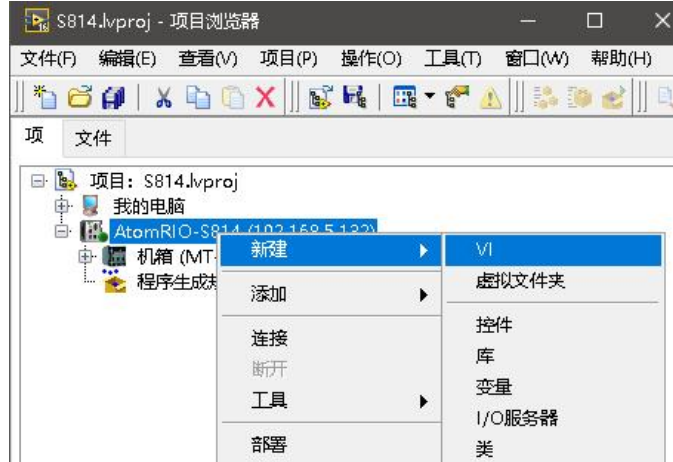

图3-29 右击RT终端,选择新建 VI

在程序框图空白处右击,通过下图所示MangoTree选板进行上位机程序的编写,MT提供上 位机VI两种不同的程序写法,分别使用不同的函数包:

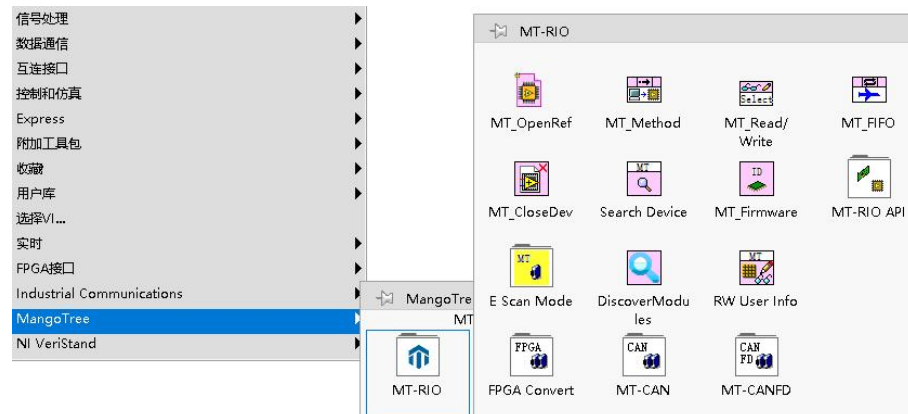

图3-30 MangoTree选板

# 上位机VI写法A: (基础)

首先在放置一个MT\_OpenRef,然后双击,在弹出的对话框中,选择刚刚 FPGA 编译生成的 比特文件如图所示。

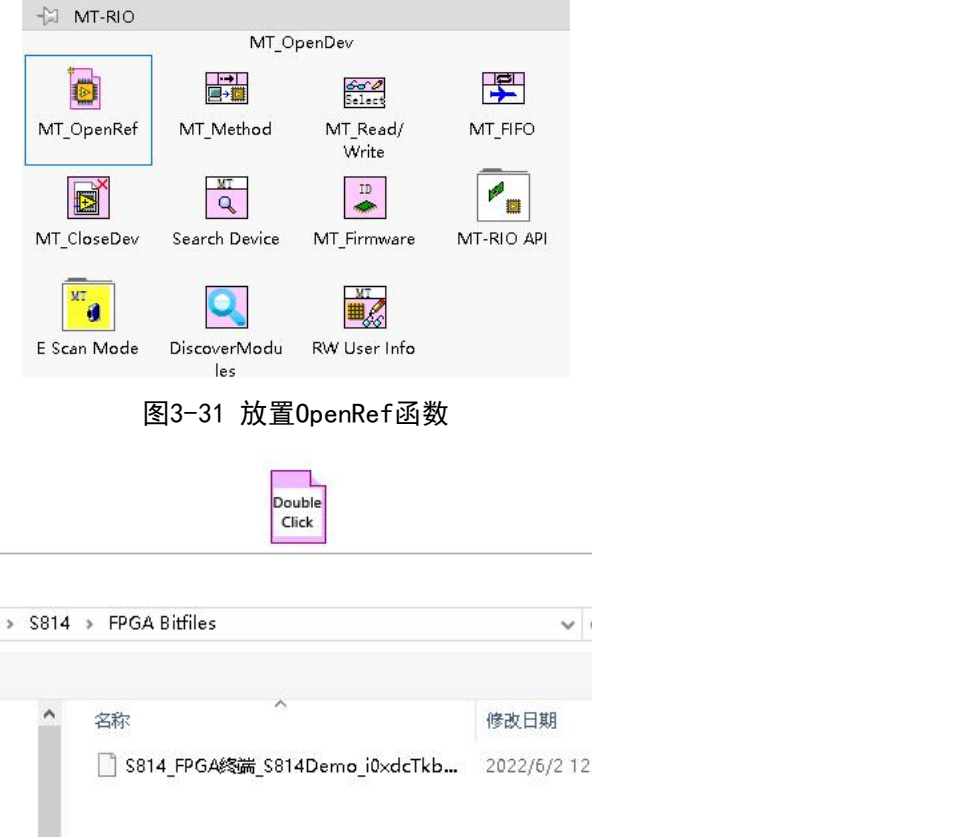

图3-32 选择FPGA比特文件

将 MT\_Method 放在程序框图中, 并且和 MT\_OpenRef 连接, 然后左击MT\_Method, 选择Reset 如图所示。

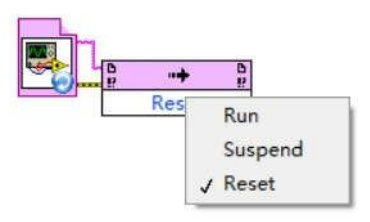

图3-33 右击 MT\_Method,选择 Reset

将 MT\_FIFO 放置到程序框图中, 然后将 MT\_FIFO 连接到 MT\_Method, 左击MT\_FIFO, 选择

Configure, 同时给开辟的深度一个较大的值, 如图所示。

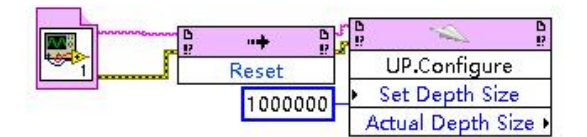

图3-34 配置 FIFO 通道

然后再添加 MT\_Method 和 MT\_FIFO 结点, MT\_Method 左击选择 Run, MT\_FIFO选择start

如图所示。

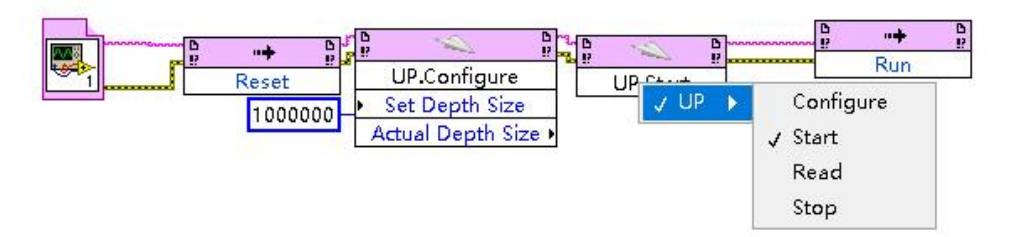

图3-35 在后面连接 Run 和 Start

在程序框图中放置一个While循环, 然后将MT ReadWrite 放置在循环中, 将 MT ReadWrite 与前面的节点相连接如图所示。

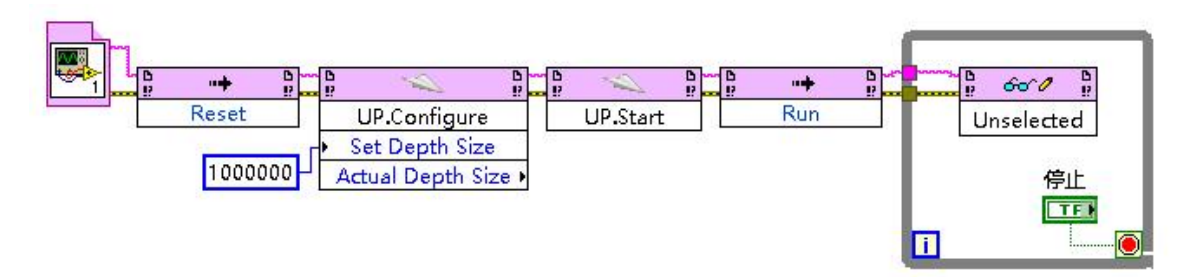

图3-36 将 MT\_ReadWrite 放置在 while 循环内

左击MT\_ReadWrite, 可以显示FPGA VI 中的输入控件和显示控件如图所示。

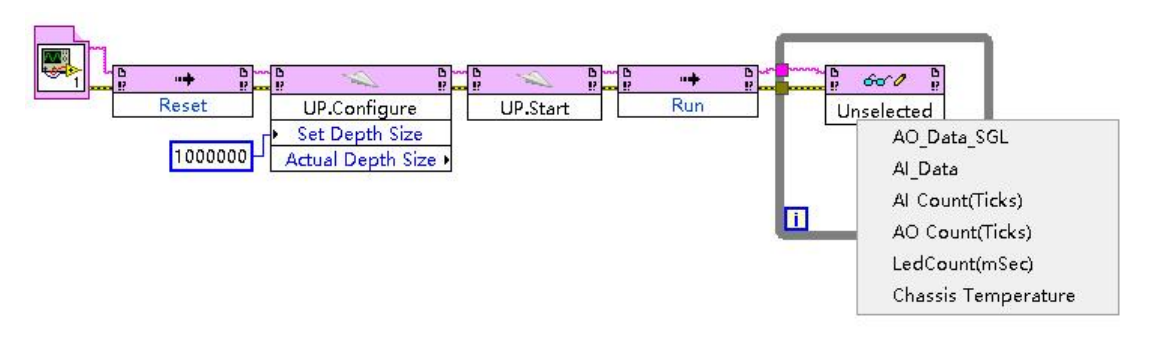

图3-37 左击 MT ReadWrite

可以将鼠标移动到MT\_ReadWrite 的上边缘或者下边缘, 当出现双向箭头的时候进行拖拽, 自动出现其他参数如图所示:

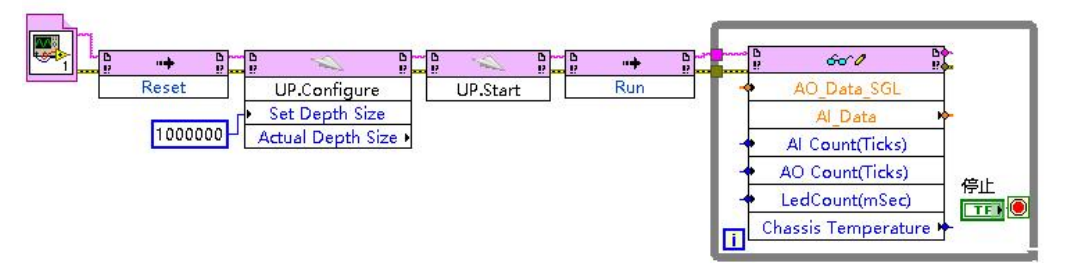

图3-38 进行控件的拖拽

通过在 MT ReadWrite 的Count(mSec)设置LED闪烁频率, 以及在Chassic Temperature 处进行除法运算,得到一个板载温度,给AI Count、AO Count、AO\_Data及AI\_Data创建输入 输出控件,如图所示

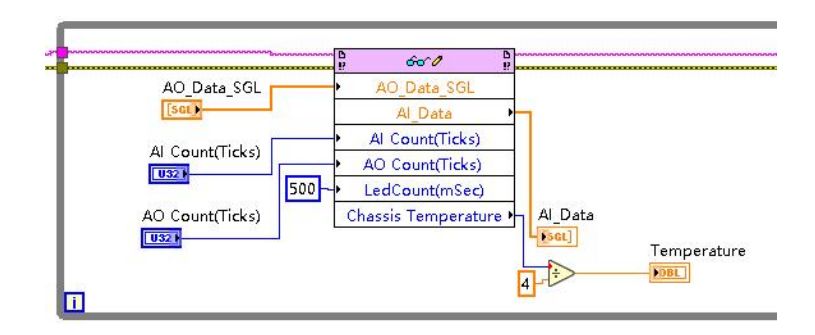

图3-39 与 FPGA 端控件交互

放置一个MT\_FIFO, 左击选择 Read, 然后给 Number of Elements 赋 0, 读出其中 Element Remaining 的值 (DMA 缓存中可读数据个数) 连接给另一个 FIFO Read, 然后将读 出数据用波形图表实时显示,如图所示。

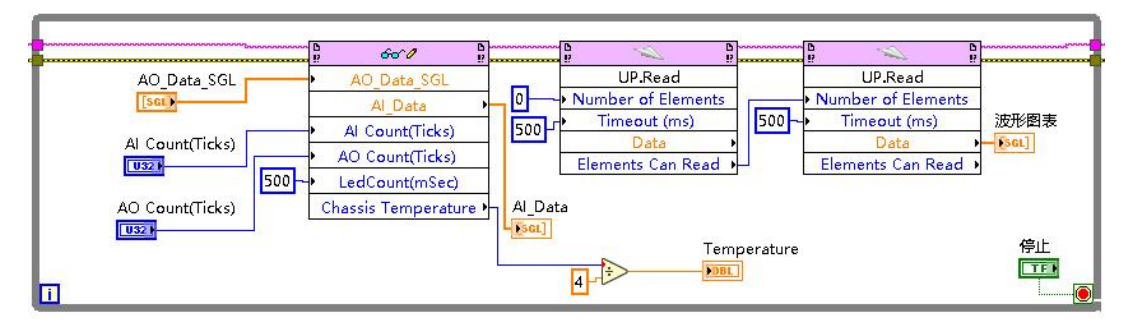

图3-40 显示 FIFO 传输上来的数据

最后放置一个MT\_FIFO,选择Stop,再放置一个MT\_CloseDev,完整Host程序如下图所示。

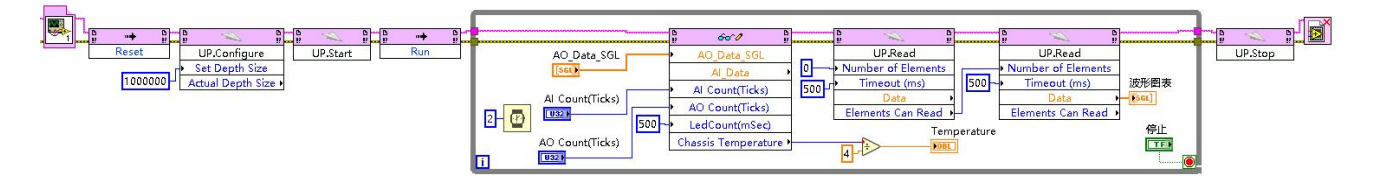

图3-41 完整Host程序

最后点击左上角运行按钮,Host程序即可运行。

注意:上述Host程序是运行在RT终端本地的,用户也可以将Host程序拖到我的电脑目录

下,通过填写RT终端的IP地址来实现远程连接运行,具体操作如下:

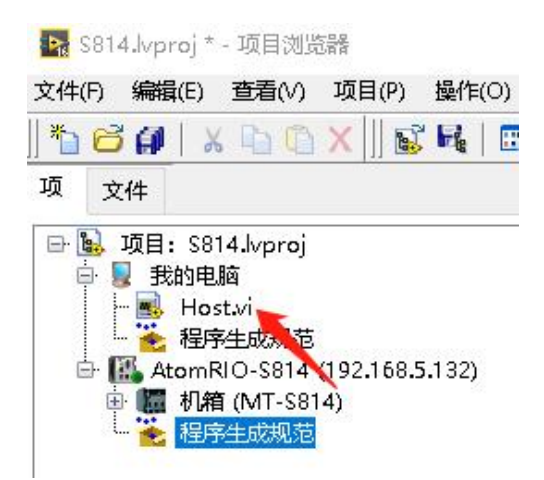

图3-42 将Host程序拖放到我的电脑下

在Host程序框图中添加 Search Device 函数,选择Remote

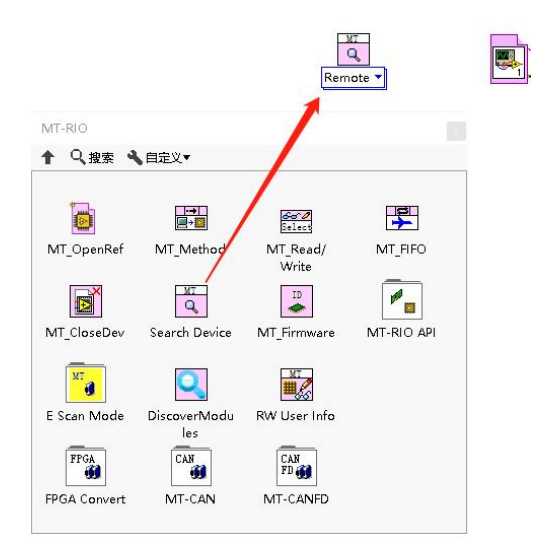

图3-43 添加Search Device

填写RT终端的IP地址,并与MT\_OpenRef函数连接

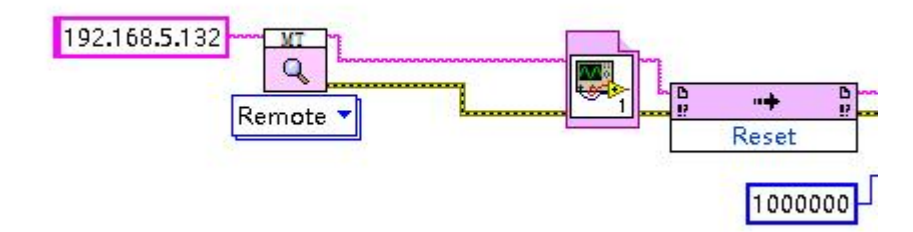

图3-44 填写IP地址

至此,基础的上位机Host程序开发介绍完毕,下面介绍另外一种上位机程序的写法,利 用MT RIO API编程, 如下图所示为相关API函数。

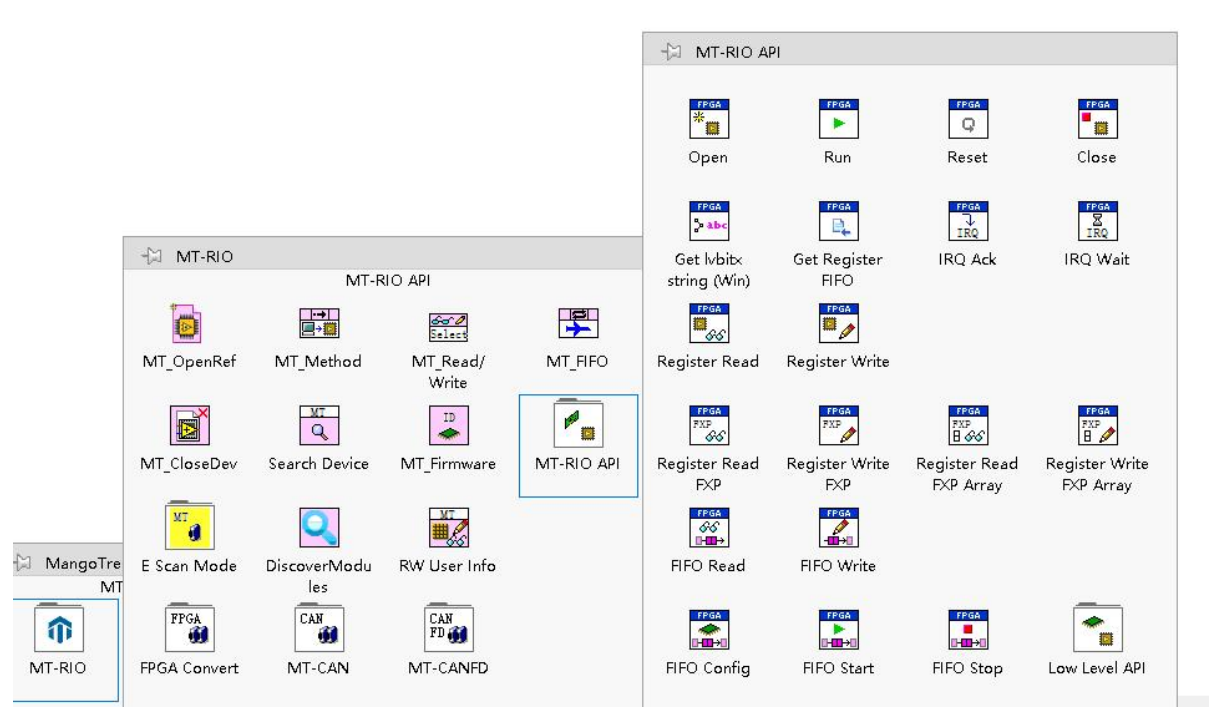

图3-45 MT RIO API函数

通过MT-RIO API选板下的函数编程,用更为底层的方式加载比特文件和读写寄存器及DMA, 好处在于,程序比较复杂,涉及多层嵌套VI的项目,FPGA程序修改之后,极大的降低了上位 机代码的维护工作量。另外,在比特文件发生改变后,生成好的运行程序(.exe)不需要更 新,也可以直接运行。

#### MT RIO API编程程序总览:

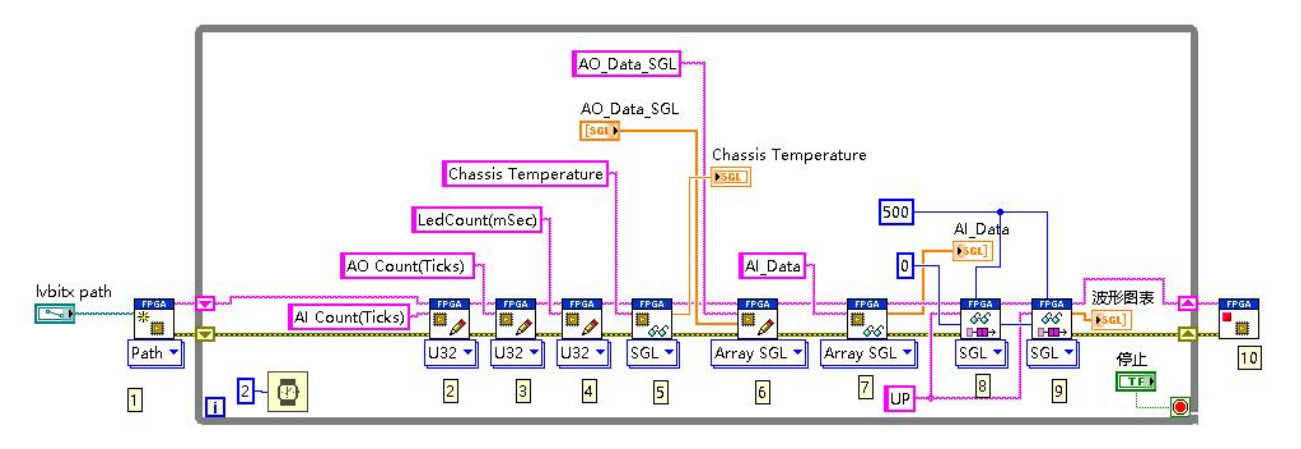

图3-46 MT RIO API编程程序总览

程序说明:

1.Open函数 用于加载bitfile文件

可以发现它有两种加载比特文件的方法,分别是Path和String,如下图:

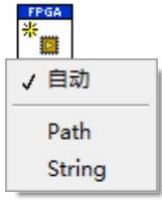

图3-47

Path方法:

根据Host.vi运行目录位置分为两种情况。

(1) 上位机程序(Host.vi)写在项目中RT终端路径下:

具体操作是:将鼠标光标停在Open函数图标左侧的lvbitx path接口处右键点击选择创建 输入控件,建好输入控件后如下图:

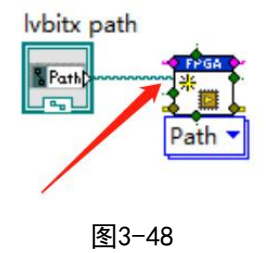

然后双击新建的lvbitx path输入控件, 会跳到前面板, 在这里输入RT终端中比特文件的 存放路径(需要事先将比特文件拷贝到RT终端中), 注意:这里只能通过输入路径的方式, 后 方文件夹图标按钮只能浏览Windows系统路径所以不能使用。如下图:

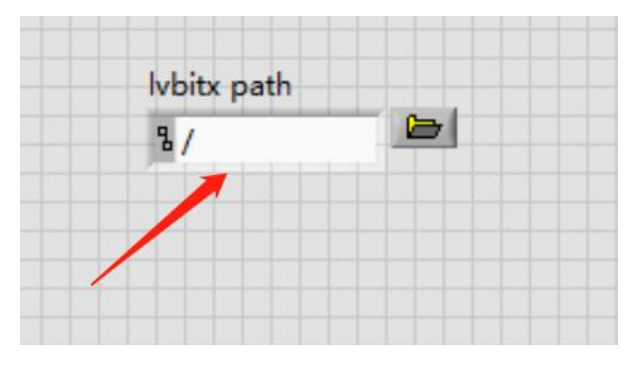

图3-49 选择RT下存放比特文件的路径

(2) Host. vi写在我的电脑路径下:

那么需要按照下图方式,填写RT终端的IP地址给Open函数:

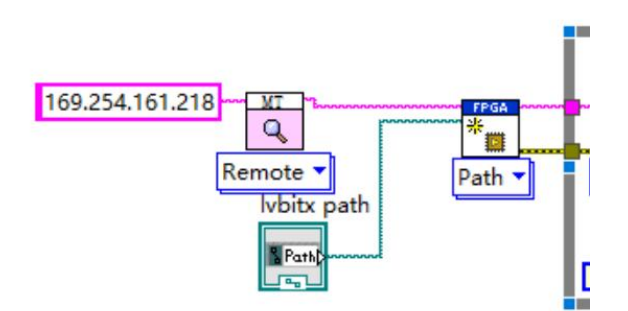

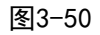

此时,因为Host.vi和比特文件都在Windows系统下,所以加载比特文件路径时可以直接 用这个按钮找到比特文件,如下图:

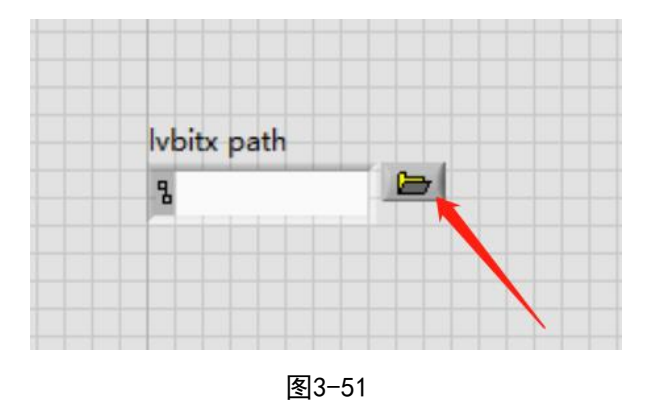

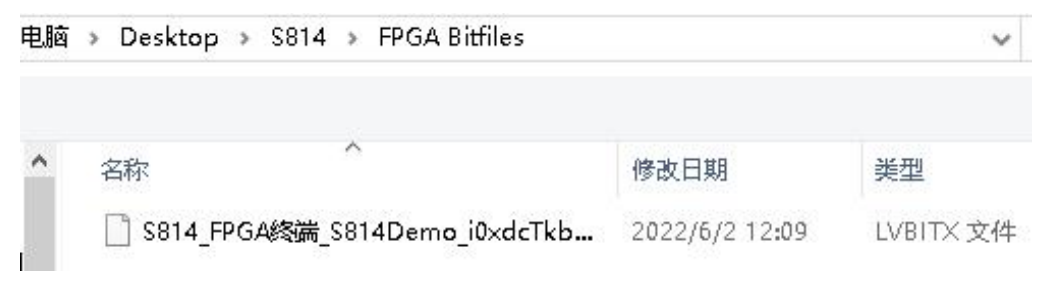

图3-52 选择Windows下比特文件存放路径

Sting方法:

此方法是将比特文件转化成String字符串传递给Open函数,同样根据Host.vi的文件位置 分为两种情况。

(1) Host. vi 在RT终端路径目录下:

需要在我的电脑目录下新建一个VI并保存:

在该VI中通过MT RIO API选板下的Get lvbitx String函数,将Windows系统中的比特文

件转化成String,函数位置和程序如图所示:

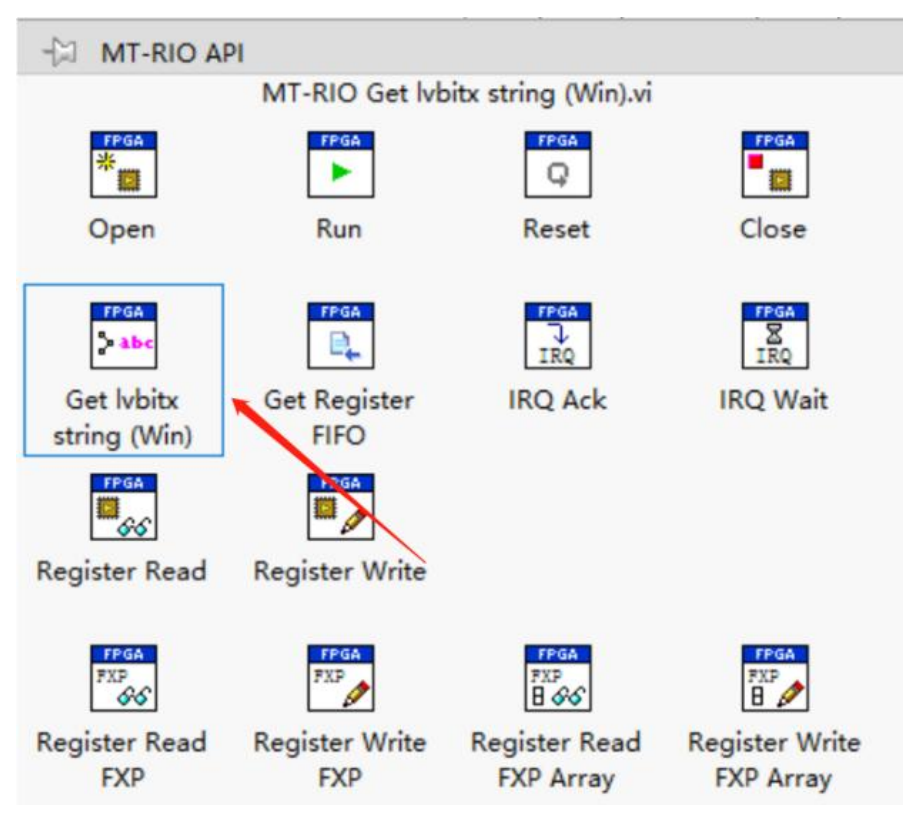

图3-53

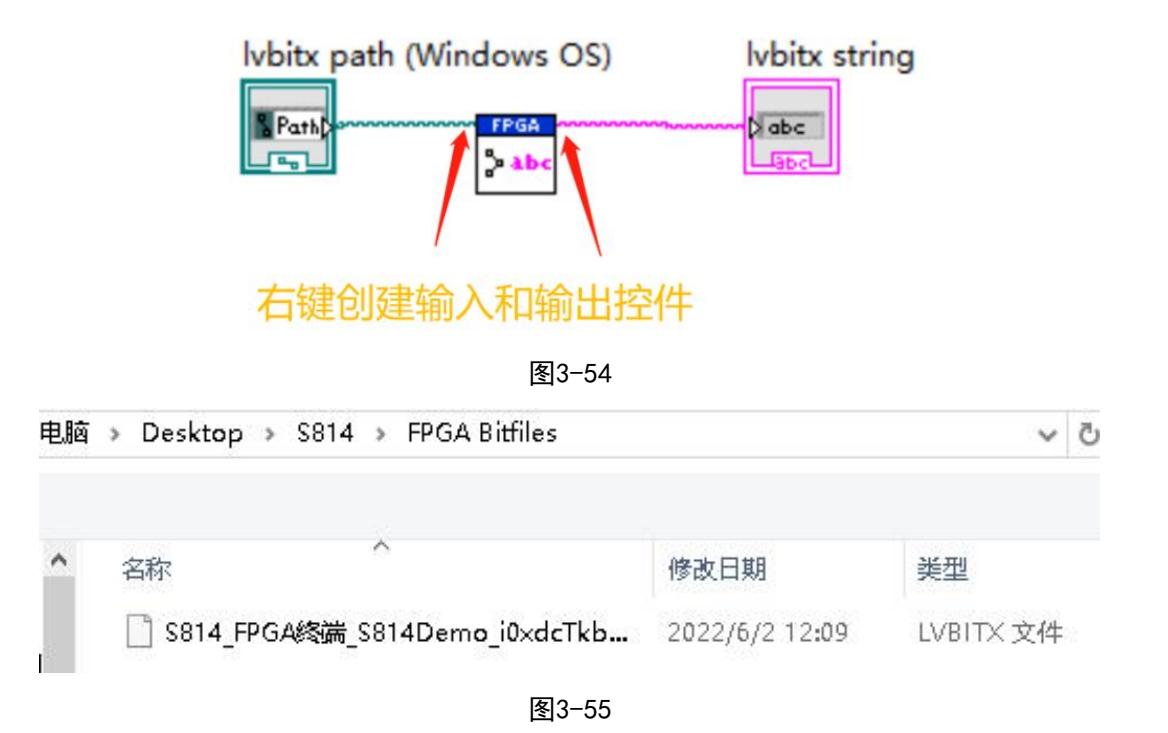

点击左上角运行按钮,生成字符串:

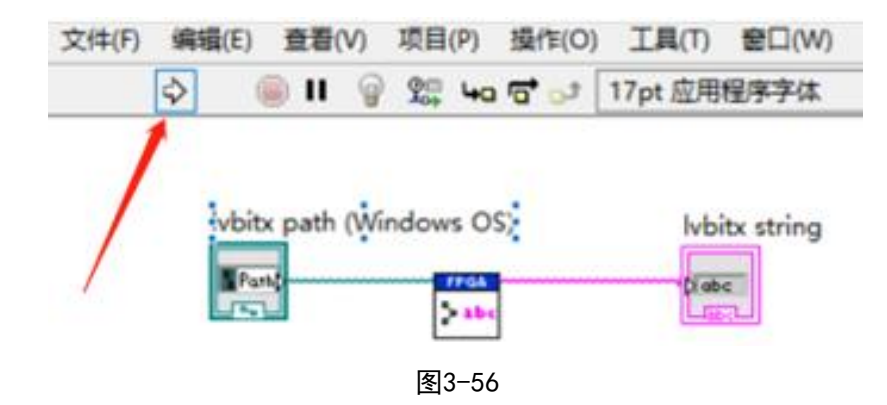

左键单击选中显示控件, Ctrl+C 复制该控件, 打开上位机程序VI, Ctrl+V将其复制到程

序框图中:

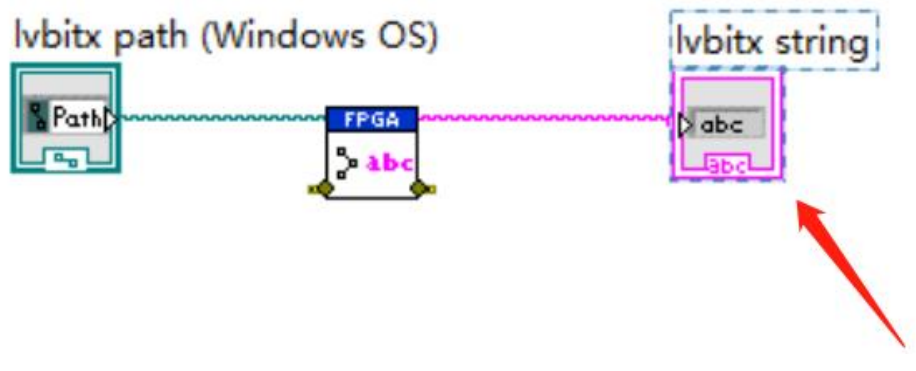

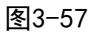

右键点击复制好的lvbitx string控件, 将其转换为输入控件, 如下图:

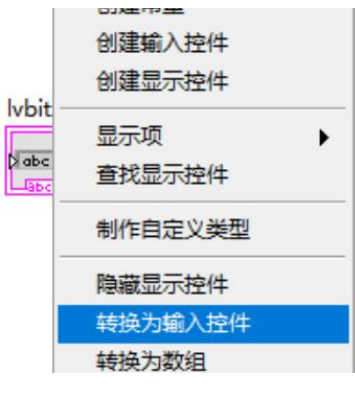

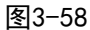

并将当前值设置为默认值:

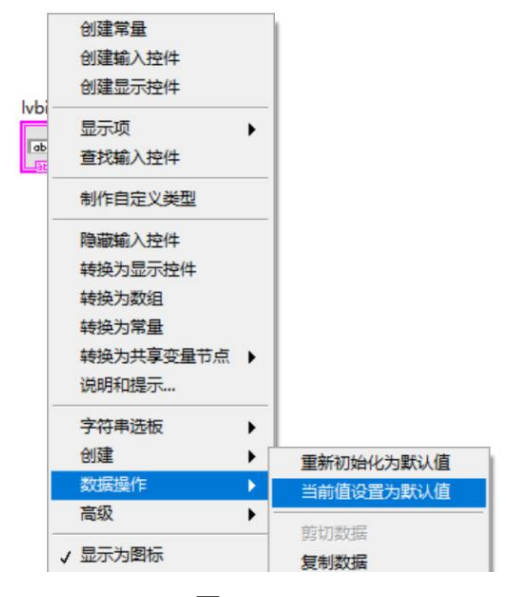

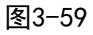

然后将String传递给Open函数的lvbitx string接口, 并将Open函数的方法改为String,

如下图:

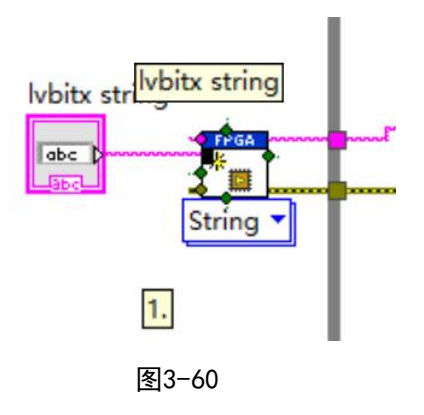

(2) Host. vi写在我的电脑目录下:

那么除了做到上面(1)中的几步,还需要按照下图方式,在Open函数前面添加Search Device,然后填写RT终端的IP地址给Open函数

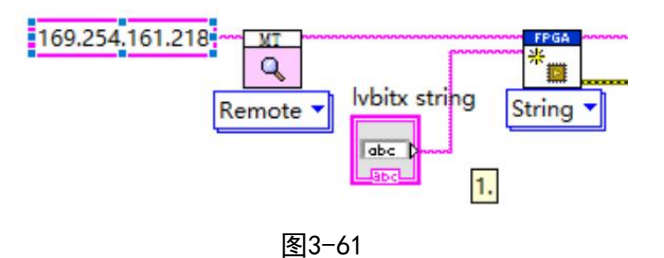

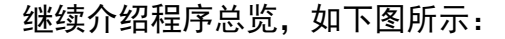

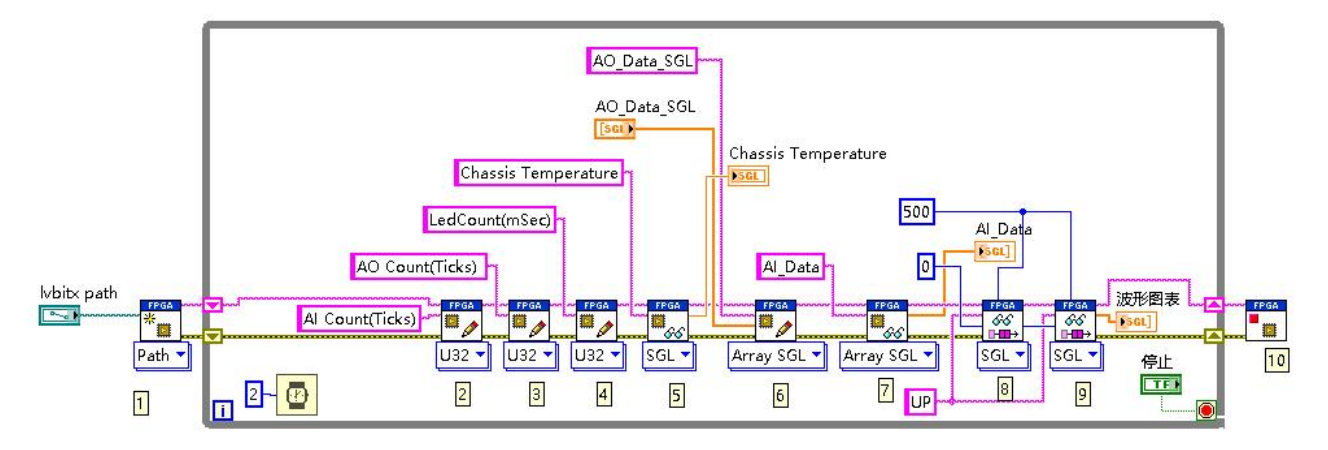

图3-62 MT RIO API编程程序总览

2-7:图中编号2-7为寄存器的读写函数,同于读写FPGA里的输入输出控件,函数需要填 写寄存器名称,这里填写的名称要与FPGA程序里定义的一致,如下图所示:

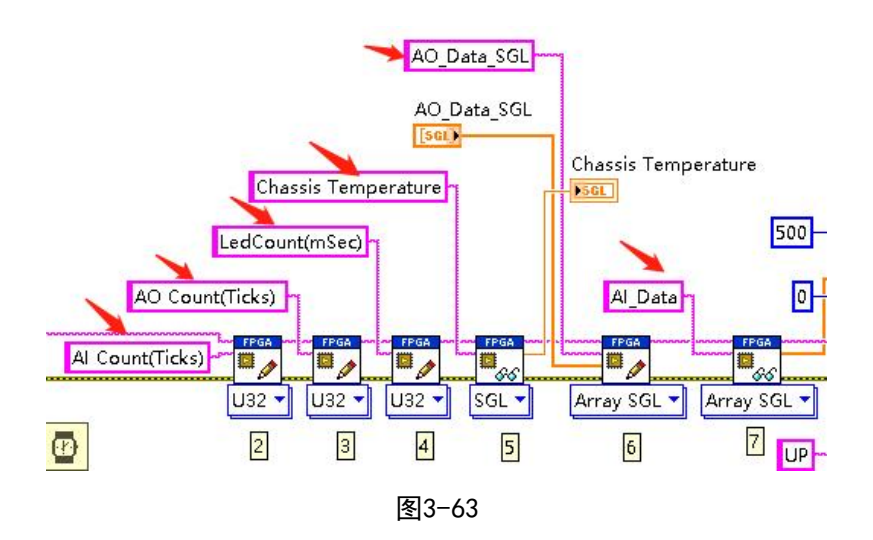

读写寄存器函数还需选择对应的数据类型,与FPGA程序中的保持一致,通过下拉选择器 来手动选择,如下图所示:

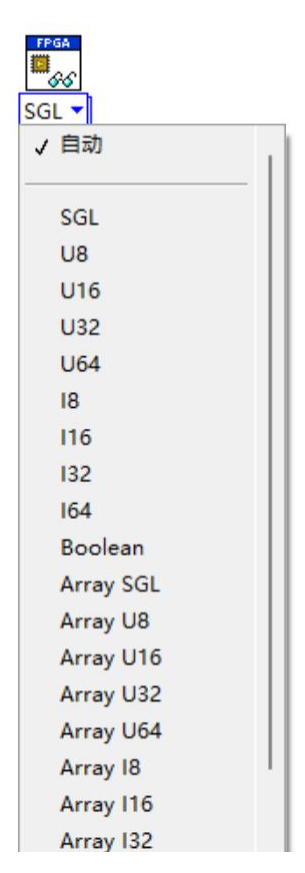

图3-64 选择数据类型

8、9:程序中8和9的位置放置了两个FIFO Read函数,用于读写DMA通道的数据,同样要

填写FPGA 中FIF0的名称和DMA所传的数据类型, 如下图所示:

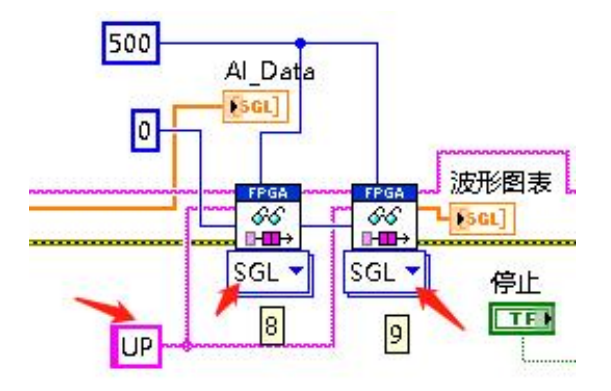

图3-65

10:Close函数。

#### <span id="page-31-0"></span>11. 部署AtomRIO 实时应用程序

在 AtomRIO 中生成实时应用程序,当AtomRIO上电时,将会自动运行生成的实时应用程序。 首先在实时台式机终端下右击程序生成规范,选择新建,选择实时应用程序,如下图所示。

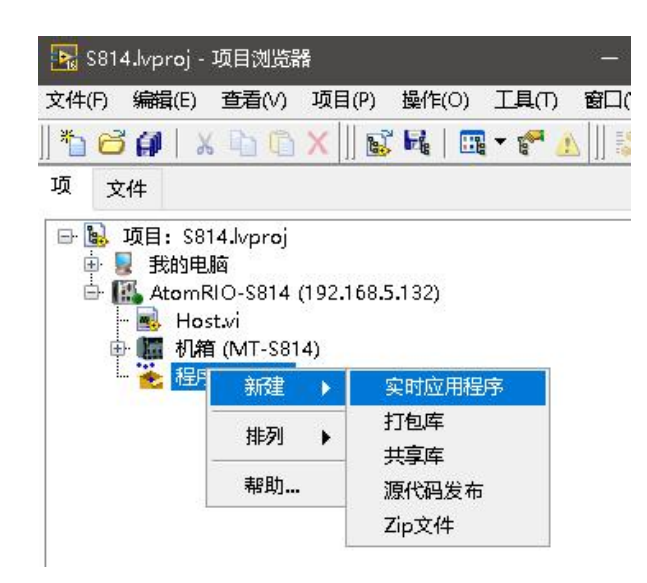

图3-66 新建实时应用程序

在弹出的对话框中,在源文件选项中,把上位机Host VI添加到启动VI中,然后点击生成,

如下图所示。

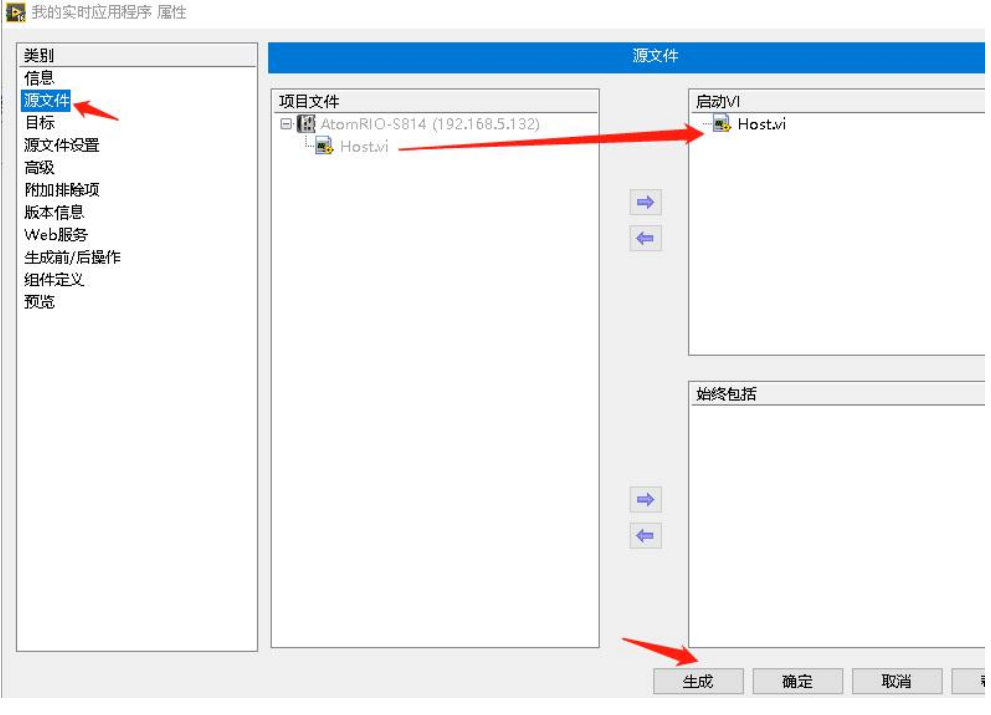

图3-67 生成实时应用程序

在程序生成规范中,右击我的实时应用程序,选择作为启动项运行。

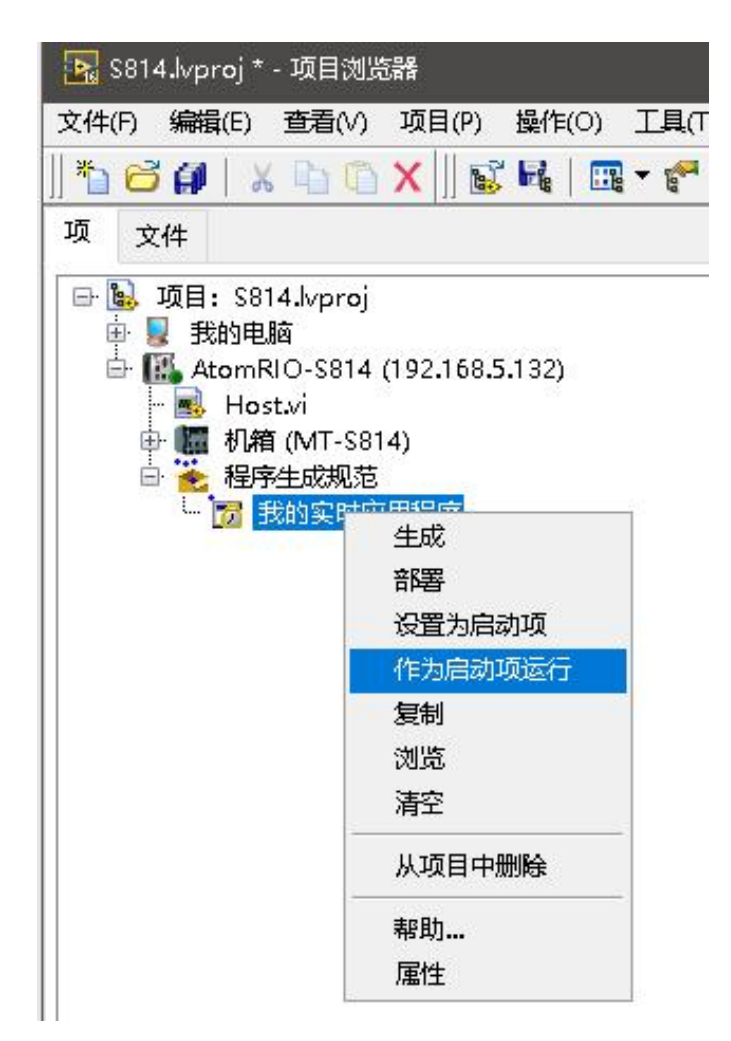

图3-68 作为启动项运行

### <span id="page-33-0"></span>四、 开发第一个 AtomRIO 项目(Windows系统)

AtomRIO操作系统支持Windows和Linux RT两种,前面的使用开发流程都是基于Linux RT, 下面简单介绍Windows版本的AtomRIO使用开发流程。

Windows版的AtomRIO用户开机接显示器后就可以在AtomRIO本地开发,无需借助其他PC, 系统内已经安装好了全部的开发环境、AtomRIO驱动以及FPGA编译器。

开机后,首先打开LabVIEW新建工程项目,然后直接在我的电脑下新建终端设备MT-S814, 如图4-1所示。

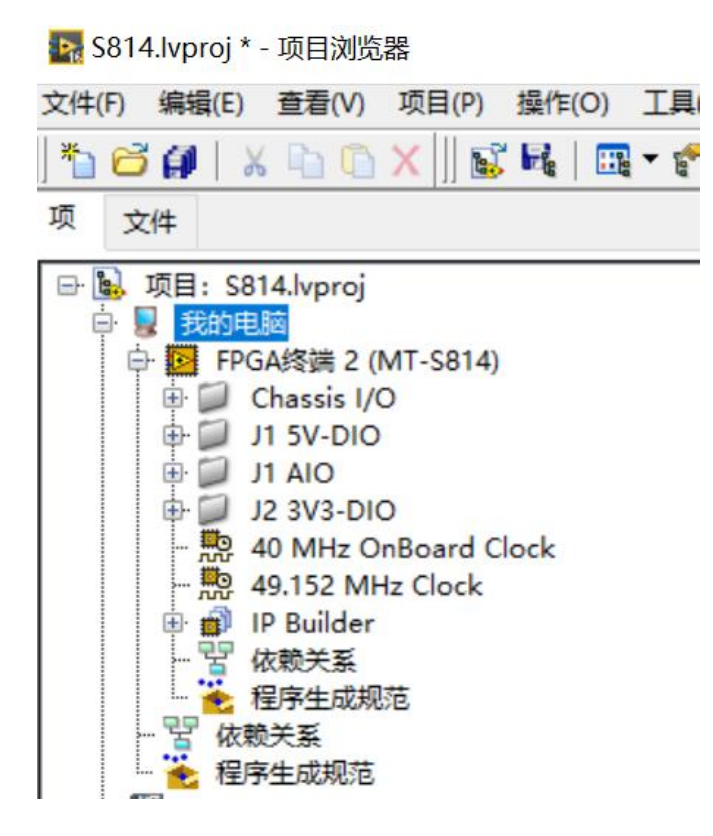

图4-1 在我的电脑下新建S814 FPGA设备

接下来开发FPGA程序及上位机程序,参见第三章的开发流程。